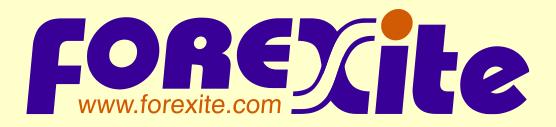

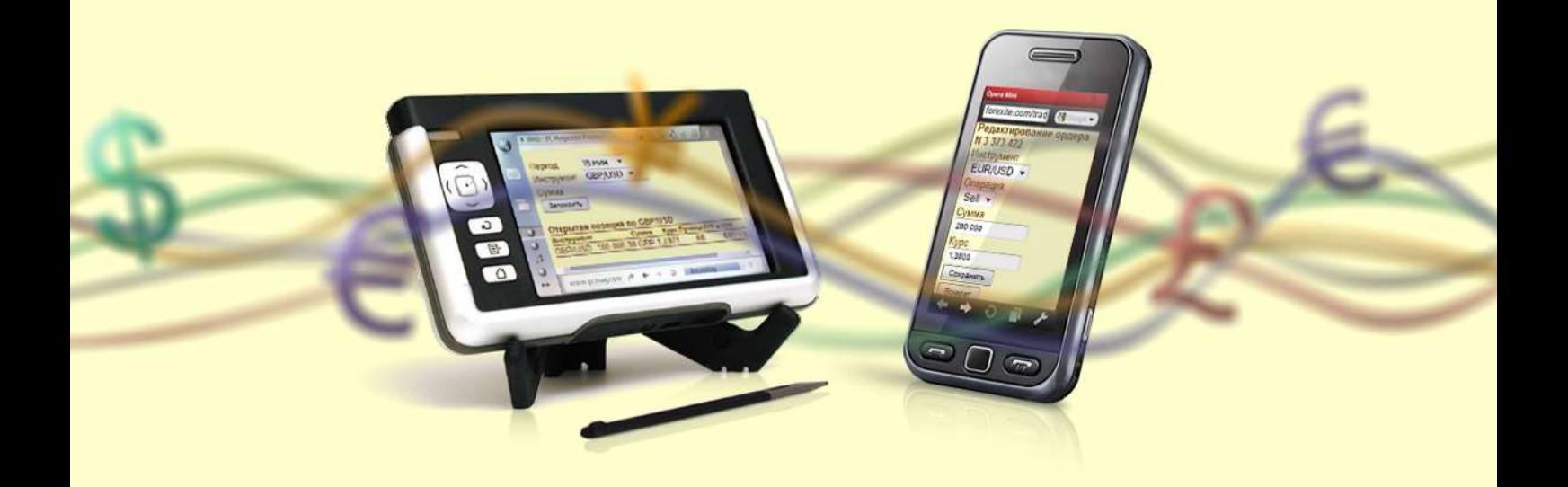

## **Mobile Forex trading with TradeRoom Mini**

© 2017 Forexite Ltd.

## **Contents**

[Introduction](#page-2-0) [1. TradeRoom Mini startup](#page-3-0) [2. Trading account opening with Forexite](#page-4-0) [3. TradeRoom Mini main menu](#page-6-0) [4. Account funding and activation in TradeRoom Mini](#page-7-0) [5. Making deals and placing orders with](#page-9-0) TradeRoom Mini [5.1. Data requesting for Forex deals](#page-9-1) [5.2. Making Forex deals](#page-13-0) [5.3. Placement of](#page-14-0) orders for Forex deals [6. Operations with open positions](#page-16-0) [7. Operations with orders](#page-18-0) 8. Viewing account balance, [current balance and conversion](#page-20-0) [8.1. Viewing account balance](#page-20-1) [8.2. Account current balance and conversion](#page-20-2) [9. Viewing charts and currency rates](#page-22-0) [9.1. Viewing currency charts](#page-22-1) [9.2. Viewing currency rates](#page-23-0) [10. Forex news](#page-24-0) [11. TradeRoom Mini reports](#page-25-0) 11.1. "[Deals List](#page-25-1)" report 11.2. "[Orders List](#page-25-2)" report [12. TradeRoom Mini services and settings](#page-27-0) [12.1. Messaging](#page-27-1) [12.2. Event log](#page-28-0) viewing [12.3. Trading hours](#page-28-1) information [12.4. Account settings](#page-28-2) edit [12.5. Data display](#page-29-0) mode [12.5.1. Table](#page-29-1) and text modes [12.5.2. Interface adaptation for touch input](#page-30-0) [13. Withdrawals from trading account](#page-31-0) [14. TradeRoom Mini shutdown](#page-34-0)

## <span id="page-2-0"></span>**Introduction**

Forexite TradeRoom Mini [\(https://www.forexite.com/TradeRoomMini\)](https://www.forexite.com/TradeRoomMini) has been designed to trade in Forex using mobile devices (cell-phones, smartphones, communicators, PDAs, etc.).

TradeRoom Mini (or a "mini-system") is a light-weight version of [TradeRoom.](http://www.forexite.com/forex_trading_forexite/internet_forex_trading_en.html) The mini-system gives you access to your trading accounts registered with TradeRoom and allows for real-time operations on the account, namely:

- to register real and virtual trading account;
- to make deposits and withdraw funds;
- to execute Forex trades;
- to place, edit, and cancel orders;
- to view the account balance;
- to view the account current balances and convert the balances;
- to view charts of the currency rates movements;
- to view rates of exchange;
- to do correspondence with Forexite staff;
- to view detailed reports on trades and orders;
- to change the interface.

TradeRoom Mini has been created to work through the devices with a small display and a low Internet connection; it works even in the simplest browsers of the old cell phones. To work with TradeRoom Mini, it's necessary to have a HTML browser supporting the HTTPS connection (a wap-browser is not enough), in your cell phone or PDA.

It is necessary to understand that the basic trading system is TradeRoom, whereas the mini-system would rather be considered as an add-on working tool to trade in Forex.

At the moment TradeRoom Mini provides for only basic trading operations with the account. Some features, such as modeling of accounts, are missing in TradeRoom Mini yet. You will have to make use of TradeRoom for the operations. The TradeRoom Mini settings are also restricted. However, we constantly add new functions to the mini-system.

This aid will constantly refer to the TradeRoom possibilities. That's why you are recommended to study the TradeRoom basic facilities described in the *[Forex trading with TradeRoom](http://www.forexite.com/forex_trading_forexite/internet_forex_trading_en.html)* article before you start with TradeRoom Mini.

## <span id="page-3-0"></span>**1. TradeRoom Mini startup**

To start with the mini-system, you need to connect your mobile device to Internet and enter the TradeRoom Mini login page web-address in your mobile device browser: [https://www.forexite.com/TradeRoomMini.](https://www.forexite.com/TradeRoomMini) Then you will get to the login page.

At the top of the page there are fields for the user name and password as well as the *"Log on"* button. Below them there are links to:

- change the mini-system interface language;
- register a demo or a real account;
- go to the Forexite mini web-site which has been designed especially for cell phones or PDA;
- see the brief information on TradeRoom Mini;
- read the risk warning referred to the Forex trading.

If you have an account with TradeRoom, you can use the same data (your login and password) to login to TradeRoom Mini since your account is accessible from both systems, TradeRoom and TradeRoom Mini. In case you enter the right user name and password you will be logged in to the minisystem, and then you can start working.

If you do not have a trading account yet, you have to register a [virtual](https://www.forexite.com/traderoom/Clients/Register/NewAcc.asp) or a [real](https://www.forexite.com/traderoom/Clients/Register/NewAcc.asp?REAL=1) account first to work with TradeRoom Mini. For more information about the account registration please see *[Forex trading with TradeRoom](http://www.forexite.com/forex_trading_forexite/forexite_traderoom_registration_en.html)*.

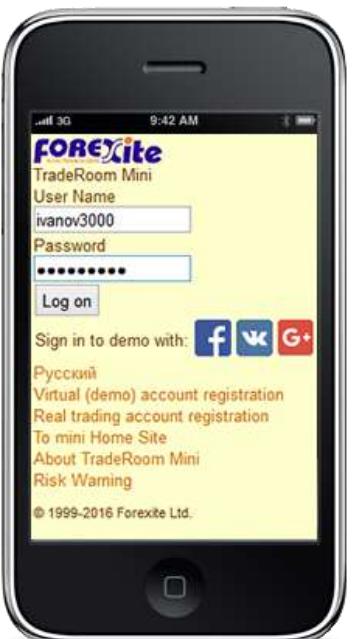

You can also log in to the mini-system from your PC, just click on the *"TradeRoom Mini Log on"* link on the Forexite home page.

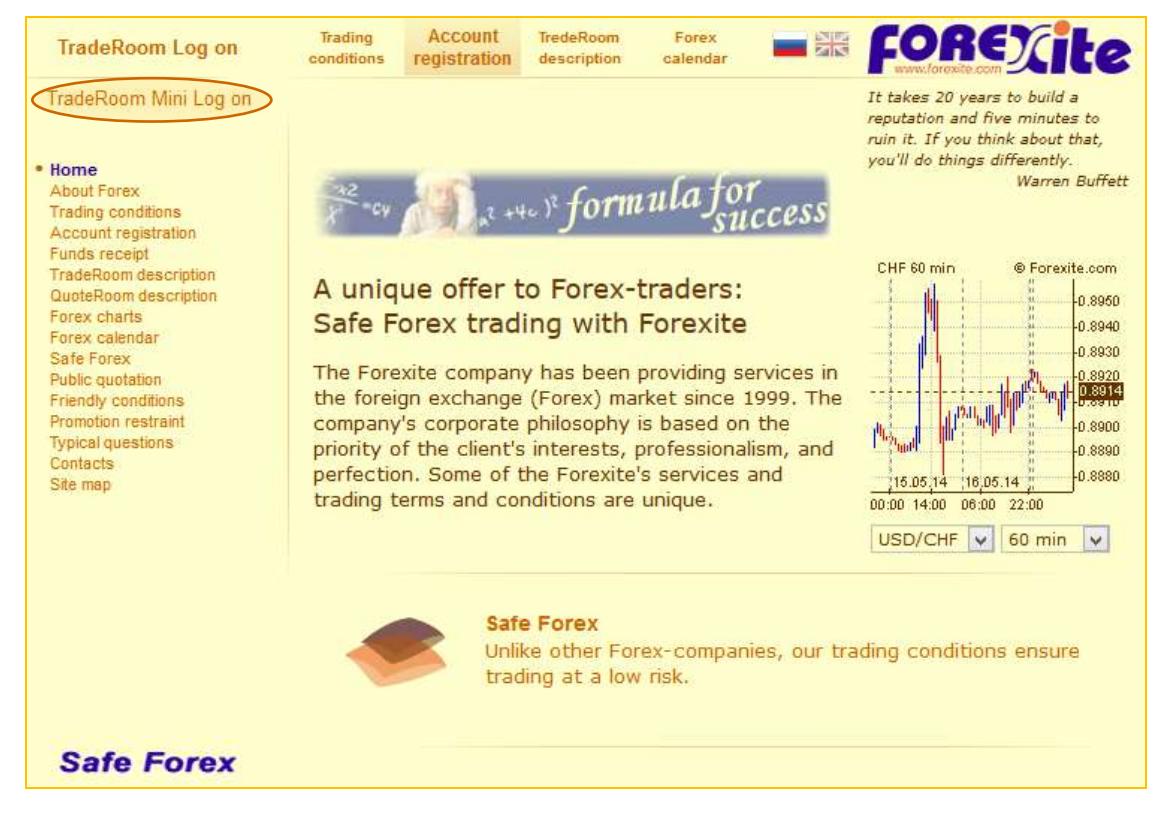

#### *Note.*

*There are also links to TradeRoom Mini from the Forexite mini web-site [\(http://mini.forexite.com/\)](http://mini.forexite.com/) and on the TradeRoom login page [\(https://www.forexite.com/traderoom/\)](https://www.forexite.com/traderoom/).*

## <span id="page-4-0"></span>**2. Trading account opening with Forexite**

TradeRoom Mini allows for two types of the trading accounts to work in the Forex market:

- *a virtual (demo) account*;
- *a real trading account*.

There are no account restrictions: opening and maintenance of any account are free regardless of their quantity. The period of the account use is not limited. Account opening in TradeRoom Mini does not bind you as for the depositing time and volume. You decide on all this freely on your own.

*A virtual (trial) account* is used for a detailed study of the trading system and the trading process, profitmaking simulation at a currency movement, trading strategies verification, online-trading skills training. The virtual (demo) account is not trade-limited, neither it is limited in the funds on the account, nor in the currencies in use. There is no real money on the account.

To trade on-line with the real money *a real trading account* is used.

Trading on virtual accounts has two basic differences from that on real ones:

- 1) It is traded with the real money on the real account, whereas the demo account uses the virtual, unreal money.
- 2) Trading on the demo account is possible at your convenience, even when trading is closed. However, you should take into consideration that quotes are not updated during this period.

As for the rest, the virtual account does not differ from the real one: the trading conditions as well as facilities are the same for both accounts; the quotes delivered to the accounts of both types are from the same trading quotes server. So, you'd rather study the TradeRoom basic possibilities on the virtual account.

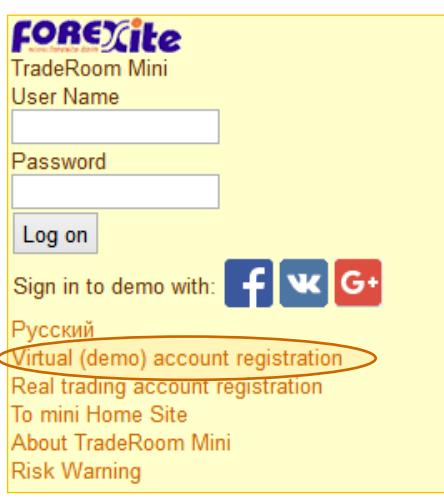

To register a new demo account it is necessary to click on *"Register demo account"* on the TradeRoom Mini logon page.

Opening a trading account with TradeRoom Mini is a standard sequence of steps for entering contact data, so if you know already how to register an account, you can go directly [to study](#page-6-0) [the mini-system.](#page-6-0)

#### *Note.*

*You can also register a demo account and log in to TradeRoom Mini by using your social network account: Facebook, Vkontakte, Google+. To do this, use the appropriate social media buttons.*

Let's take a look at a demo account registration which consists of the following steps:

1) *Fill in a brief profile of the account owner*. The required fields are red. They are the last name, the first name, nationality, home country, and e-mail.

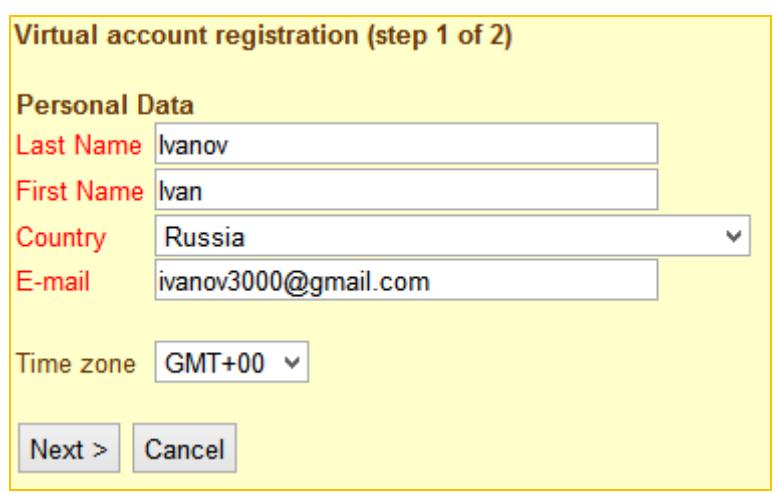

2) *Choose the username (login) and the password* which you will use to log in to the mini-system. The password should be of six characters at least – that is the only condition. The password can be changed later on, but the username never.

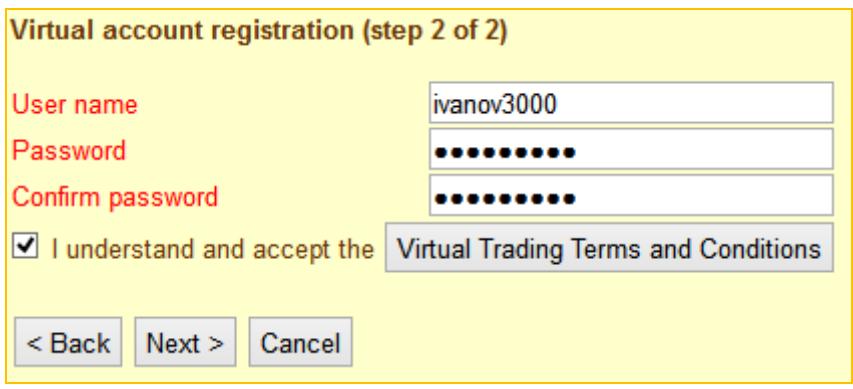

3) The last step is made by TradeRoom Mini. *It generates a message confirming the registration of a new account*.

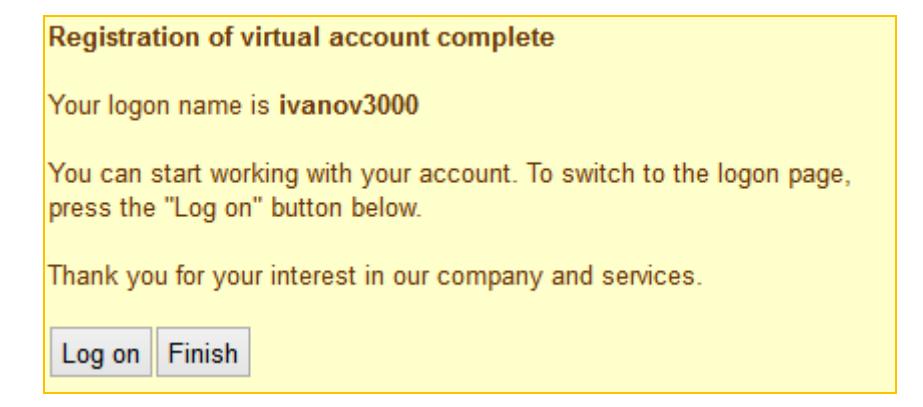

*Note.*

*1) Please keep in mind that TradeRoom automatically terminates the accounts not logged in within a month. To re-open the account just log in to the TradeRoom Mini system. The account will be activated automatically, however, the event log till the account termination will be lost, and the settings will be reset.*

*2) The [real account opening](http://forexite.com/forexite_faqs/account_faq.html) differs from the described above in fact that the registration form contains more fields subject to compulsory filling in.*

## <span id="page-6-0"></span>**3. TradeRoom Mini main menu**

After you log in to TradeRoom Mini you'll see the main menu page.

At the top of the page, there is either the virtual account username or the real account number.

The main menu contains controls to make trades, operate the orders, view the charts, currency rates and event logs, modify settings, etc. The controls of the TradeRoom Mini main menu are nominally divided by functions into four groups.

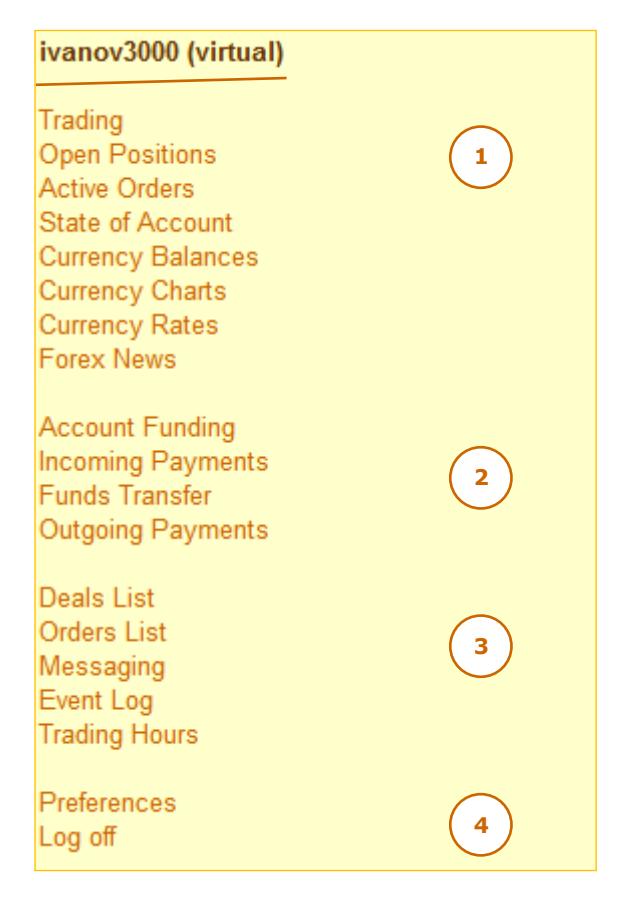

- 1) *The group of controls to trade:* consists of the controls for position opening and closing, operations with trades and orders, keeping track of your account balance and the currencies rates.
- 2) *The group of controls to perform payments:* consists of the controls to place notifications of incoming payments, place orders for funds withdrawals from the account and to view reports on the payments done.
- 3) *The group of controls to view the reports:*  consists of the controls to see the trades list and the list of orders, to message with Forexite staff, to view the event logs.
- 4) *Settings control* allows for modifying the account settings, and the mini-system interface. *The logout control* to finish working with the

trading system.

## <span id="page-7-0"></span>**4. Account funding and activation in TradeRoom Mini**

So now you have the virtual account registered. All registered demo accounts are automatically credited with a virtual deposit in the amount of 1000 USD. This is done so that you can immediately begin to study trading. If this amount is not enough, you can manually credit your account (remember please that you do not need a real money on a virtual account).

Let's see, how you can credit your demo account with a virtual deposit. Select *"Account Funding"* in the TradeRoom Mini main menu. Then:

- 1) select the payment method;
- 2) and select the currency and enter the amount you wish to credit your account with.

No other details are required to credit your virtual account. The data you enter in other fields, the system shall not consider. Once you click *"Submit"*, this amount will be credited to your demo account at once, and you will get the appropriate message.

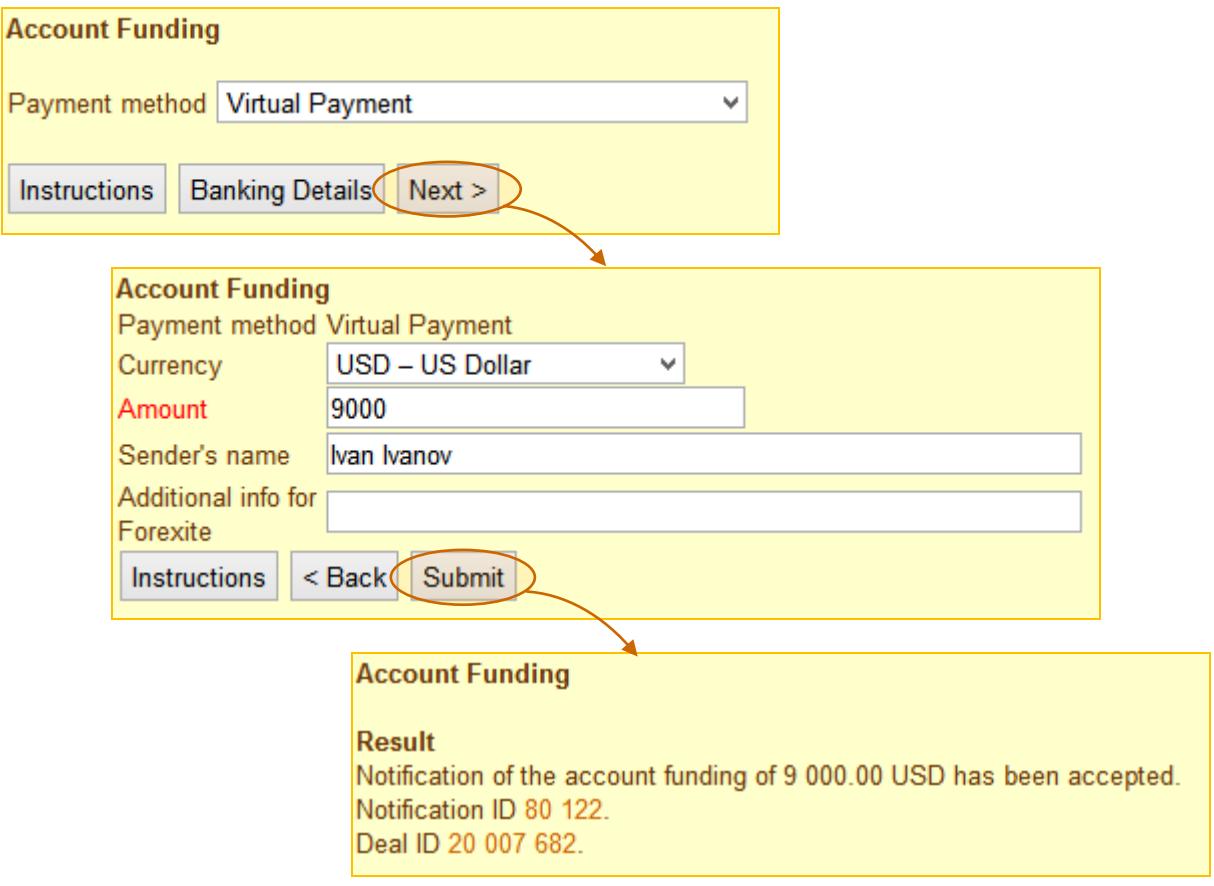

Now, when you click on *"State of Account"* in the main menu, you see the account current assets increased by the incoming payment.

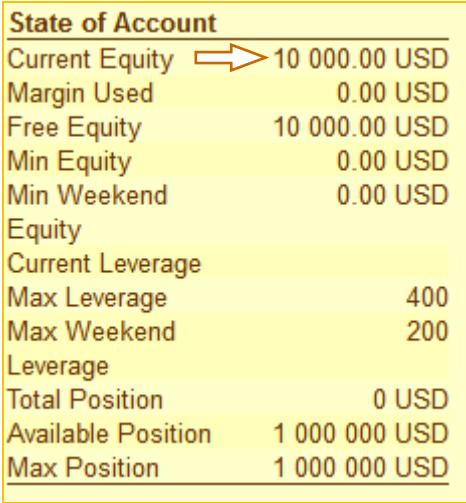

#### *Note.*

*1) You can use any of the payment methods proposed by the system, not only the "Virtual payment", to credit your demo account.*

*2) You should understand that you have to transfer the real money to you real account to trade on it. You can do this in one of the following ways: by a credit card (Visa, MasterCard, etc.), with a RBK Money order, a Russian Post postal order, a WebMoney order, a wire transfer, and others. So, you need to know the banking details of the Forexite to transfer the money to your account. All the details you would need to make a payment by this or that method, are stated at the bottom part of the "Account Funding" page (the "Instructions" and "Banking Details" buttons).*

*3) Most payment methods are integrated in TradeRoom. It means that the funds you have transferred will be credited to your trading account immediately upon their receipt by Forexite. For such payment methods as a WebMoney purse, bank transfers, etc. the "Account Funding" page is used just to inform Forexite of the payment.*

*4) The payment method you select determines the currencies your payment can be received in.*

Now you can start studying [the Forexite TradeRoom Mini system.](#page-9-0)

## <span id="page-9-0"></span>**5. Making deals and placing orders with TradeRoom Mini**

Select the *"Trading"* control to make Forex deals and to place orders in the TradeRoom Mini main menu. The page with the request parameters will appear.

There is a number of fields and a button on the page.

- The "Period" field allows you to sele period for the chart of the rat movements of the chosen instrume (currency pair). The periods availab here are as follows: 1, 5, 10, 15, 30, 6 120, 240, 480 minutes, 1 day, 1 week and 1 month.
- The "Chart Type" field is for the cha shape specification: candles, bars (OHL HLC, HL), or lines.

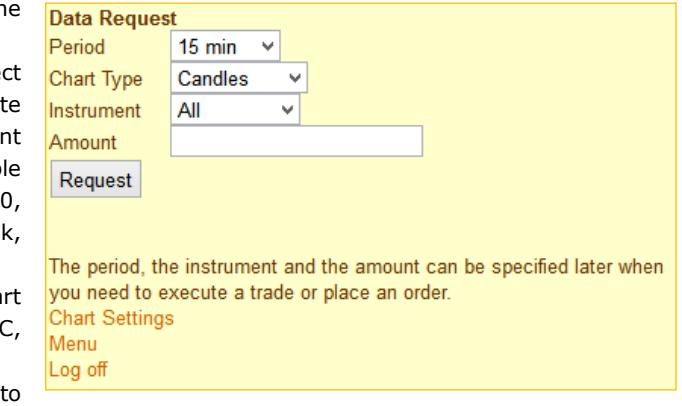

- The "Instrument" field is designed select the currency pair, which you want to execute the trade with or view the chart for the open positions or active orders of. The drop-down list contains only the instruments selected for trading in the [main TradeRoom platform settings.](http://www.forexite.com/forex_trading_forexite/forexite_traderoom_settings_en.html) The rate changes for the same instrument are displayed on the chart.
- The *"Amount"* field is meant for a sum you want to execute a Forex trade or place an order for.
- The *"Request"* button is used to send the request of the quote.

#### <span id="page-9-1"></span>**5.1. Data requesting for Forex deals**

Pay your attention please that you can specify the instrument and the amount later on, when you need to execute a certain trade or place a certain order. Thus, you have several options now. Let's consider them.

*Option 1.* Select "*All"* in the "*Instrument"* field on the data request page, leaving the "*Amount"* field empty.

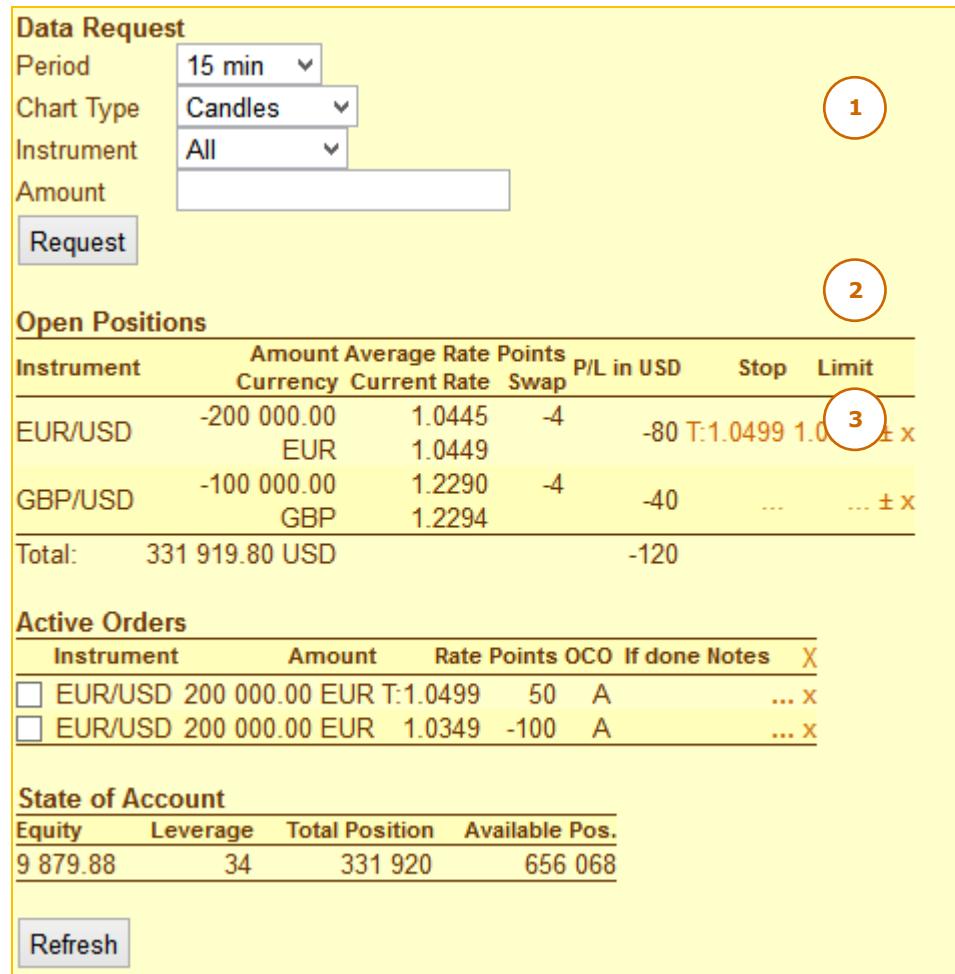

After you press the "*Request*" button, you will get the information with your request parameters at the top of the page, with three more reports at the bottom.

- 1) *"Open Positions"* is a report providing the most important information on all open positions: the instrument, amount, average rate, income stated both in points and USD, and rates of the orders tied to the position.
- 2) *"Active Orders"* is a report containing data about all active orders on the trading account.
- 3) *"State of Account"* is a report with the basic figures of your trading account: assets, leverage, total position, and available position.

*Option 2.* Select a certain instrument in the *"Instrument"* field on the data request page, with the *"Amount"* field empty.

In this case, after you press the "*Request"* button, you will get to the page to enter your request parameters, which will also contain a chart with the rate movement of the selected currency pair as well as the reports described above. However, the present reports on "*Open Positions"* and "*Active Orders"* will consist of the data only on the instrument you have selected.

E.g., if you select the EUR/USD instrument, the page will look like as follows.

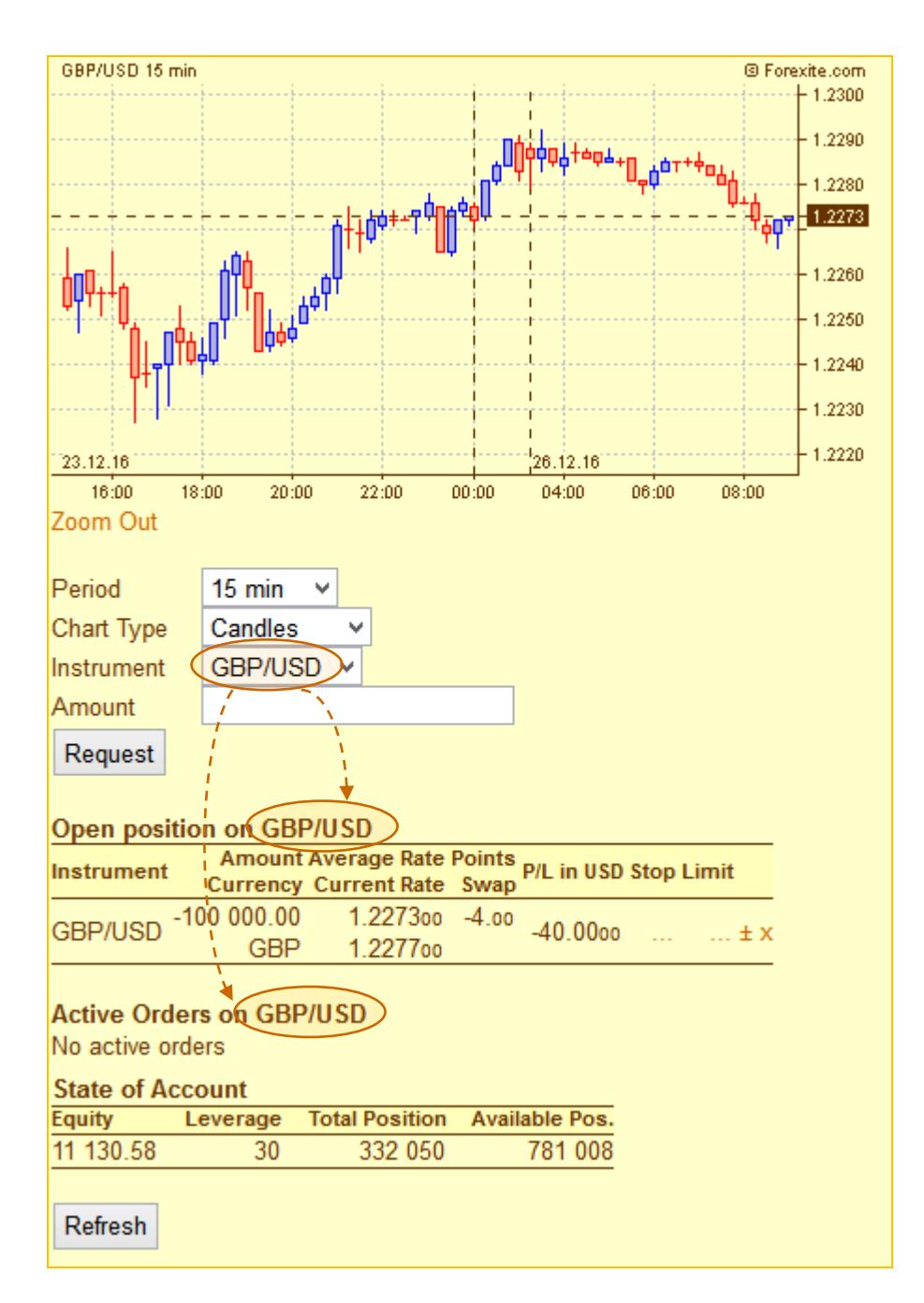

The "*Open Positions"* report contains the information on the position open for GBP/USD, while the "*Active Order*s" one is empty since there are no active orders for GBP/USD.

**Option 3.** Select a certain instrument in the "Instrument" field and specify an amount.

E.g., if you select EUR/USD and enter the amount of 200 000 EUR, your *"Trading"* page will look like as shown.

The trading page is pretty large, so let's consider it piece by piece. It is divided into several parts:

- 1) At the top of the page, there is a chart with the rate movement of the selected currency pair. The picture in hand shows the chart for EUR/USD with a 15 minutes' period. Below the chart, there is the *"Zoom In"* command which is used to zoom in the chart to have it larger.
- 2) Then the fields to edit the basic parameters of the deal (or the order) follow. Use them also if you need to choose another period for the currency chart or to edit the instrument or amount. After you edit the parameters, press the "*Request"* button.
- 3) These fields are meant for a new Forex trade. Here you can see the "*Sell"* and the "*Buy"* buttons with the selling, or the buying, rate on left of the corresponding button, which the deal will be executed at.
- 4) These fields are meant for a new order placement. Here you can select the order operation, "*Buy"* or "*Sell"*, as well as specify the rate value which you want the order to be executed with.

The bottom part of the *"Trading"* page contains the reports displaying the open position for the selected instrument, active orders list, and the account current balance.

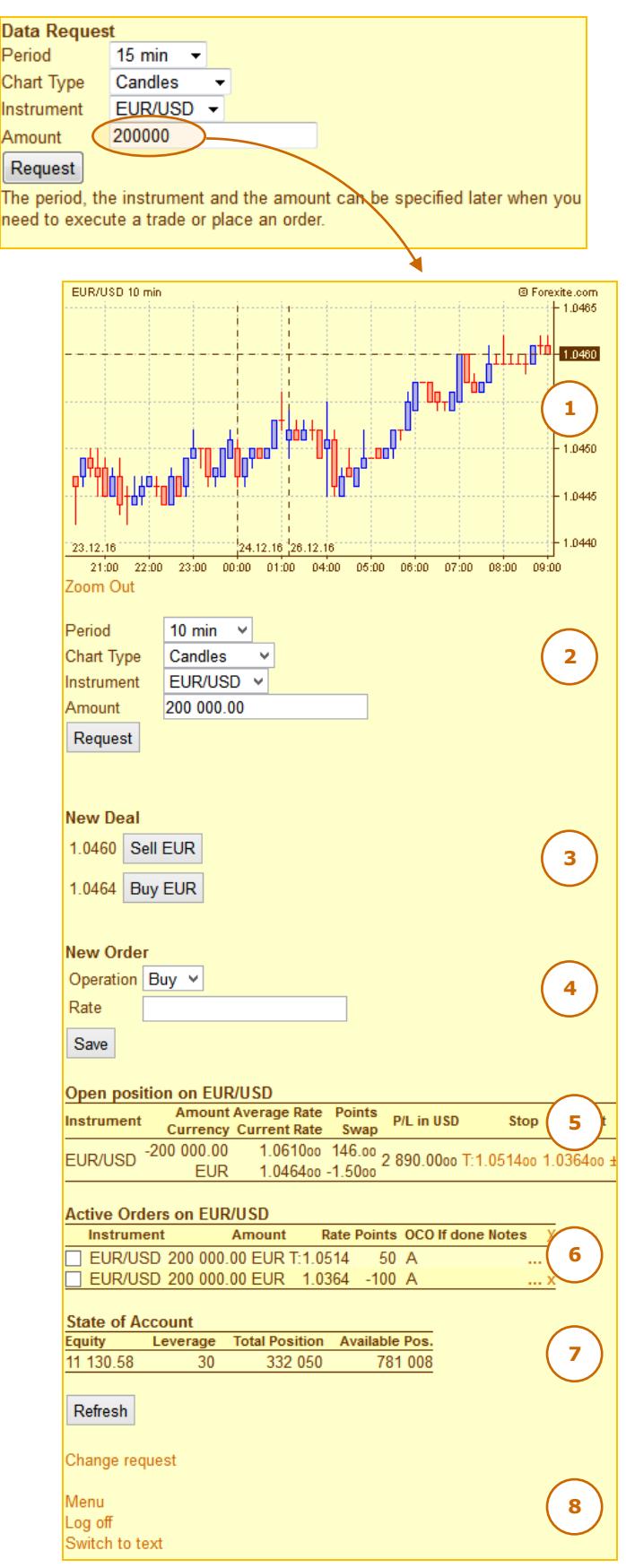

- 5) Here there is a report on the open position for the selected instrument (the picture above shows it for EUR/USD). The report depicts the amount, average rate, profit (or loss) expressed both in points and in USD, and rates of the orders tied to the position.
- 6) Then a report with the list of the active orders for the selected instrument follows.
- 7) Below it there is a report on the account balance with the main figures. Changes in the exchange rates result in data deterioration in the reports. To refresh the reports, press the "*Refresh"* button.
- 8) At the bottom, there are commands to operate the TradeRoom Mini:
	- *"Change request"* use to return to the data request page;
	- *"Menu"* use to go back to the [mini-system main menu;](#page-6-0)
	- *"Log off"* use to [end the session;](#page-34-0)
	- *"Switch to text"* use to switch over to the TradeRoom Mini data display mode. The details of the command operation will be described below, in the **TradeRoom Mini [services and settings](#page-27-0) section**.

#### <span id="page-13-0"></span>**5.2. Making Forex deals**

Let's see how to make Forex deals and to open positions in TradeRoom Mini.

For instance, you want to open a new position for EUR/USD by selling 200 000 EUR. Select EUR/USD in the "*Instrument"* field and enter 200 000 in the "*Amount"* field. Then press "*Request"* button.

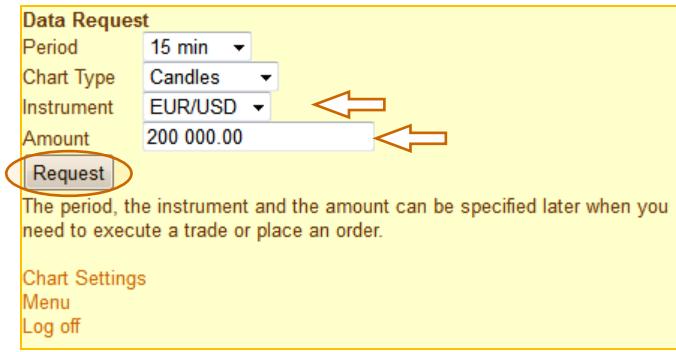

The most important part for making a new trade is situated in the middle of the *"Trading"* page (see the "*New Deal"* area in figure below). Here you can see two buttons: "*Sell EUR"* and "*Buy EUR"*. The rate the sale or the purchase will be executed at is shown left from the appropriate button. The new Forex deal will be executed as soon as you press one of the buttons.

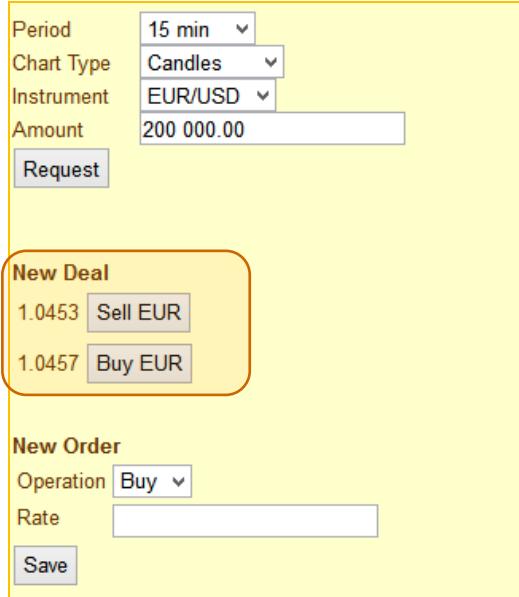

After you have executed the trade, the mini-system confirms it with a message, displaying also a table with the detailed data on the trade.

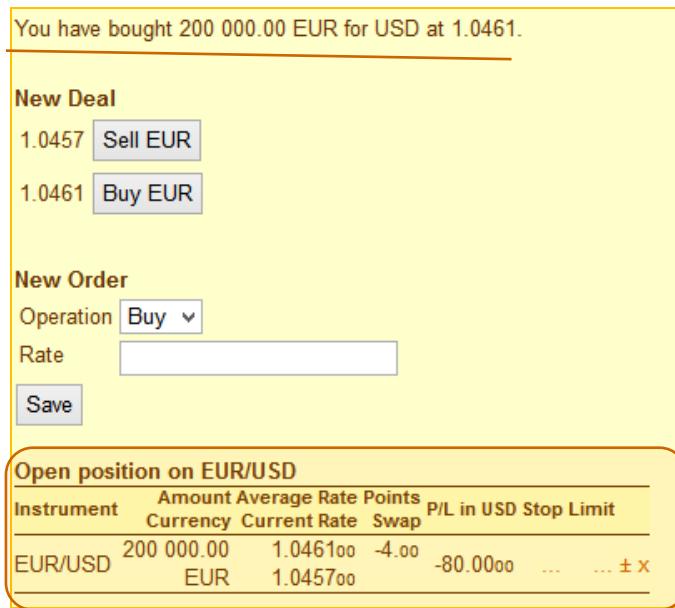

Pay your attention that TradeRoom Mini always uses the first currency of the pair at the trade execution. At this point a natural question may arise, what is to be done if, e.g., you need to make a deal for GBP/JPY in JPY? In most cases, there is no such a need, but if it still is, then you have to make use of the Forexite TradeRoom facilities which allow selecting the currency in the pair you want to trade with.

#### *Note.*

*You can edit the list of the instruments available in the drop-down menu of the Instrument field, as you need it, by leaving only those of them you are always working with. This setting should be specified on the Preferences page of the "[Trading preferences](http://www.forexite.com/forex_trading_forexite/forexite_traderoom_settings_en.html)" section in TradeRoom.*

Please notice that after the new position is open, the "*Amount"* field is not empty anymore. The value in the "*Amount"* field of the example in question remained equal to 200 000 EUR. It has been designed so that you could easily place the necessary orders for the same amounts after the position opening.

#### <span id="page-14-0"></span>**5.3. Placement of orders for Forex deals**

Use the fields in the *"New Order"* area (see figure below) to place a new order. Here you should specify the operation (*"Buy"* or *"Sell"*) for the order being placed, and its execution rate.

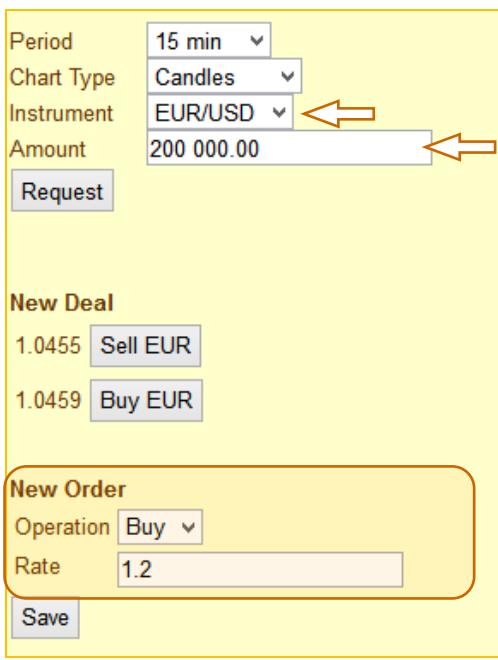

Let's go on with our case in point. By having bought 200 000 EUR we opened a position for EUR/USD. Let's place a Limit-order with the execution rate 1.2 to close it. Since the position was opened by EUR purchase, it is necessary to place a EUR selling order for the same amount to close it. The order will be placed after you press the *"Save"* button.

The result of the order placement can be seen right at the bottom of the trading page in the table with the active orders for EUR/USD.

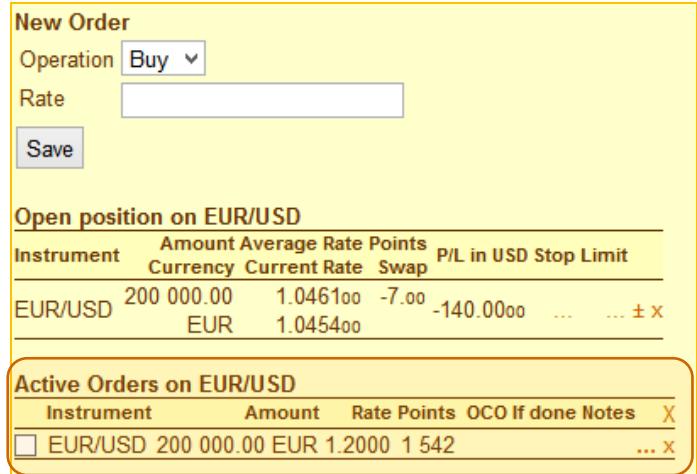

Similarly to that, you can place a Stop-order.

Please keep in mind the following specific features:

- 1) In the mini-system, the orders can be placed only for the Forex deals. If you need to place an order to make a conversion, make use of the TradeRoom facilities.
- 2) You can place orders with zero amounts to receive messages on certain events in the Forex market, but the receipt of the notifications should be set in TradeRoom.
- 3) TradeRoom Mini allows setting order rates as increments (for more information on the issue see cl. "Possibility of order rate specification as increment" in the [Operations with orders](http://www.forexite.com/forex_trading_forexite/forexite_traderoom_orders_en.html) section of the article "Forex trading with TradeRoom").

## <span id="page-16-0"></span>**6. Operations with open positions**

Alongside with the "*Trading"* page you can use a special page by clicking on "*Open Positions"* in the main menu, to work with the open positions in TradeRoom Mini.

The page contains the information on all the open positions on the account. At the end of the table in the total row the total open position on the account and the summarized profit or loss for the open positions are depicted.

There are commands to operate the TradeRoom Mini at the bottom part of the page:

- *"New Deal"* to request a quote to make a new deal.
- *"New Order"* to place a new order for a Forex trade.
- *"Active Orders"* to go to the page with the active orders operations.
- *"Refresh"* to update the data on the open positions since the changes in exchange rates result in the data deterioration in the reports.
- *"Menu"* to go back to the [mini-system](#page-6-0)  [main menu.](#page-6-0)
- *"Log off"* to [log out of the system.](#page-34-0)
- *"Switch to text"* to [switch over to the data display mode.](#page-29-0)

You open a position, when using the menu *New deal* command (under the open positions table), just the same way as on the *Trading* page: first request quotes, and after you receive it, make a deal.

Please note that there are symbols "**…**", "**±**", and "**x**" at the end of each row in the open positions table. Let's consider their meanings.

Use *the "***…***" symbol* to access Stop and Limit orders which close the position. It allows you to place orders, edit their rates, or delete the unnecessary ones. If you have some order placed already, its rate will be shown instead of the symbol.

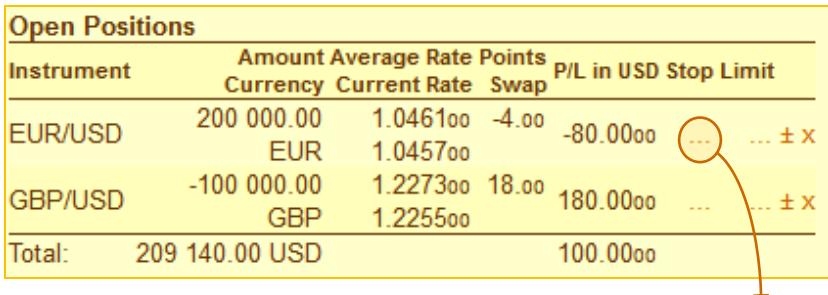

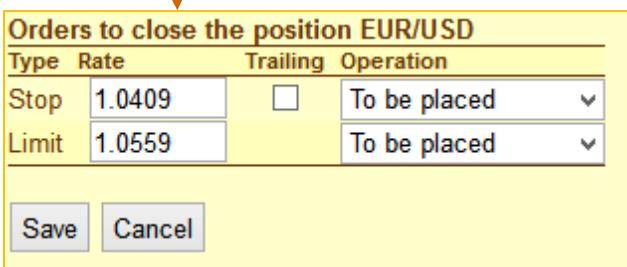

*The "***±***" symbol* is used to execute a new Forex trade for the instrument corresponding to the open position.

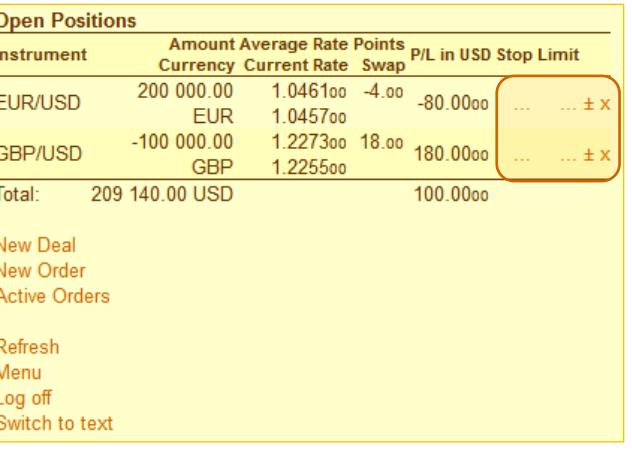

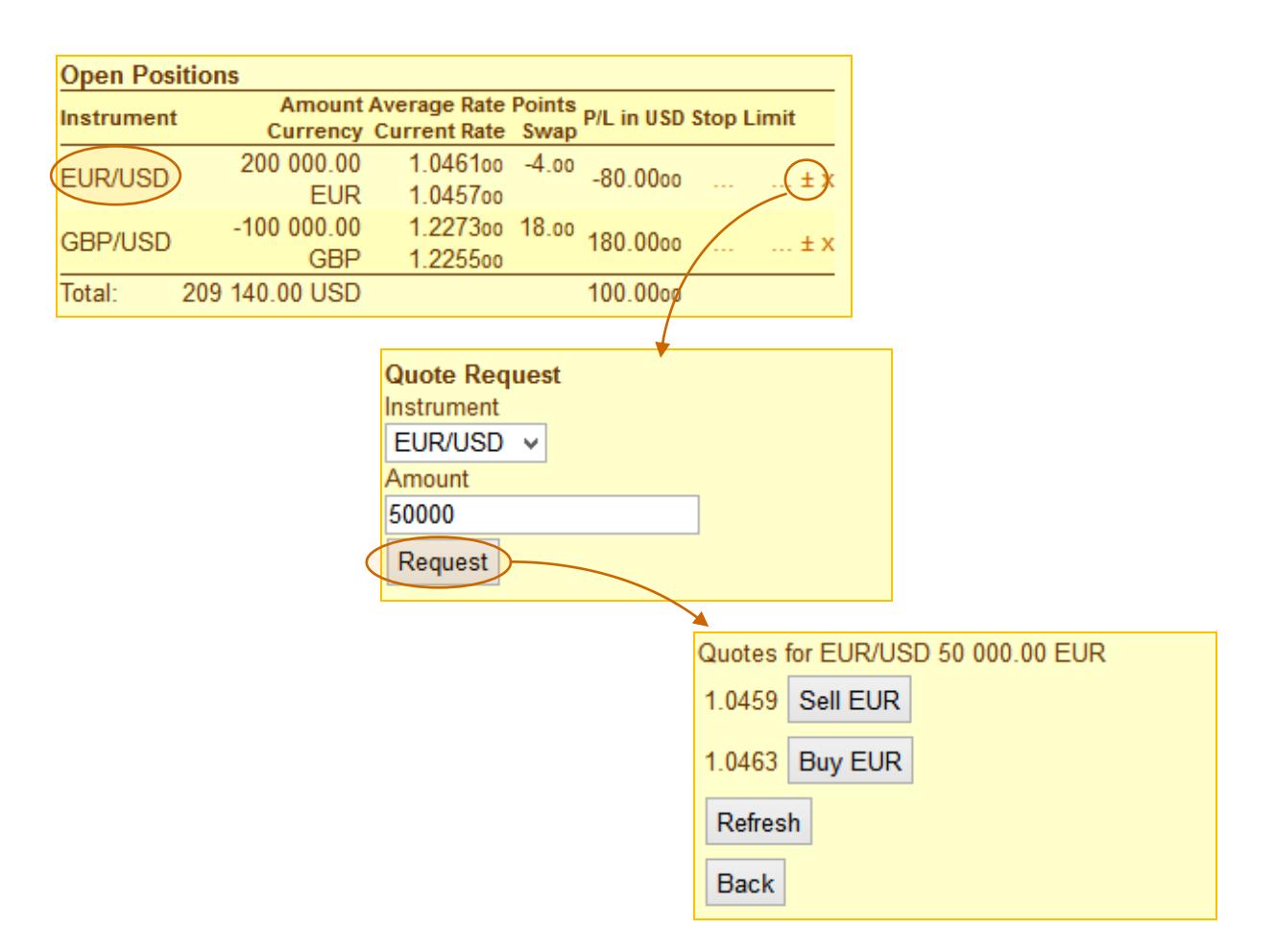

A new Forex trade is executed after you press "*Sell"* or "*Buy"*.

*The* **"x"** *symbol* in the table of the Forex deals open positions is used to close the position.

After you press the symbol, you will see the quote based on which the position will be closed. To avoid a mistake, this page has only one button to execute a trade closing the position. We would remind you that you have to execute an opposite trade to close the position. E.g., if you open a position by buying of 200 000 EUR, you have to execute a trade by selling 200 000 EUR to close it:

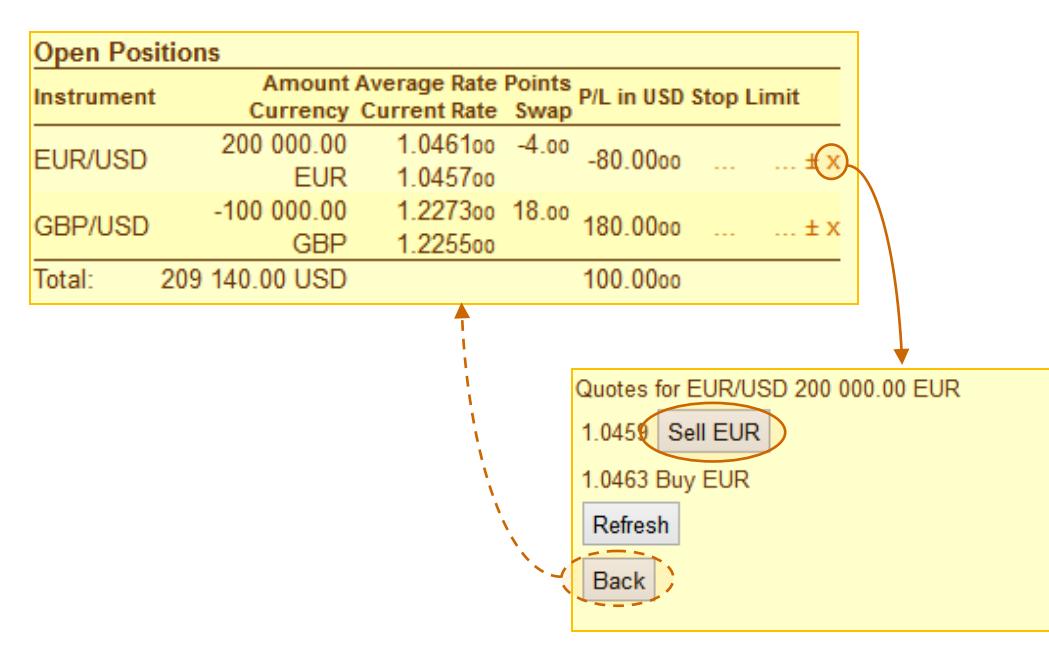

## <span id="page-18-0"></span>**7. Operations with orders**

To work with orders in TradeRoom Mini, use the "*Active Orders"* page from the main menu.

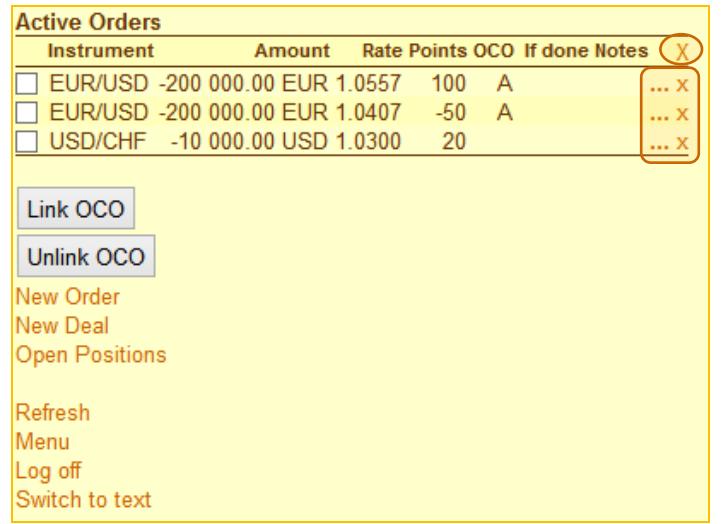

The commands are at the bottom part of the page:

- *"Link OCO"* to link two orders so that one cancels the other when executed.
- *"Unlink OCO"* to unlink the OCO orders.
- *"New Deal"* to request a quote to make a new deal.
- *"New Order"* to place a new order for a Forex trade.
- *"Open Positions"* to go to the page with the open positions operations.
- *"Refresh"* to update the data on the open positions since the changes in exchange rates result in the data deterioration in the reports.
- *"Menu"* to go back to the [mini-system main menu.](#page-6-0)
- *"Log off"* to [log out of the system.](#page-34-0)
- *"Switch to text"* to [switch over to the data display mode.](#page-29-0)

There are two symbols "**…**" and "**x**", at the end of each row in the active orders table. There is also a "**X**" symbol in the table heading. Let's consider their meanings.

*The "***…***" symbol* is used to edit the selected order.

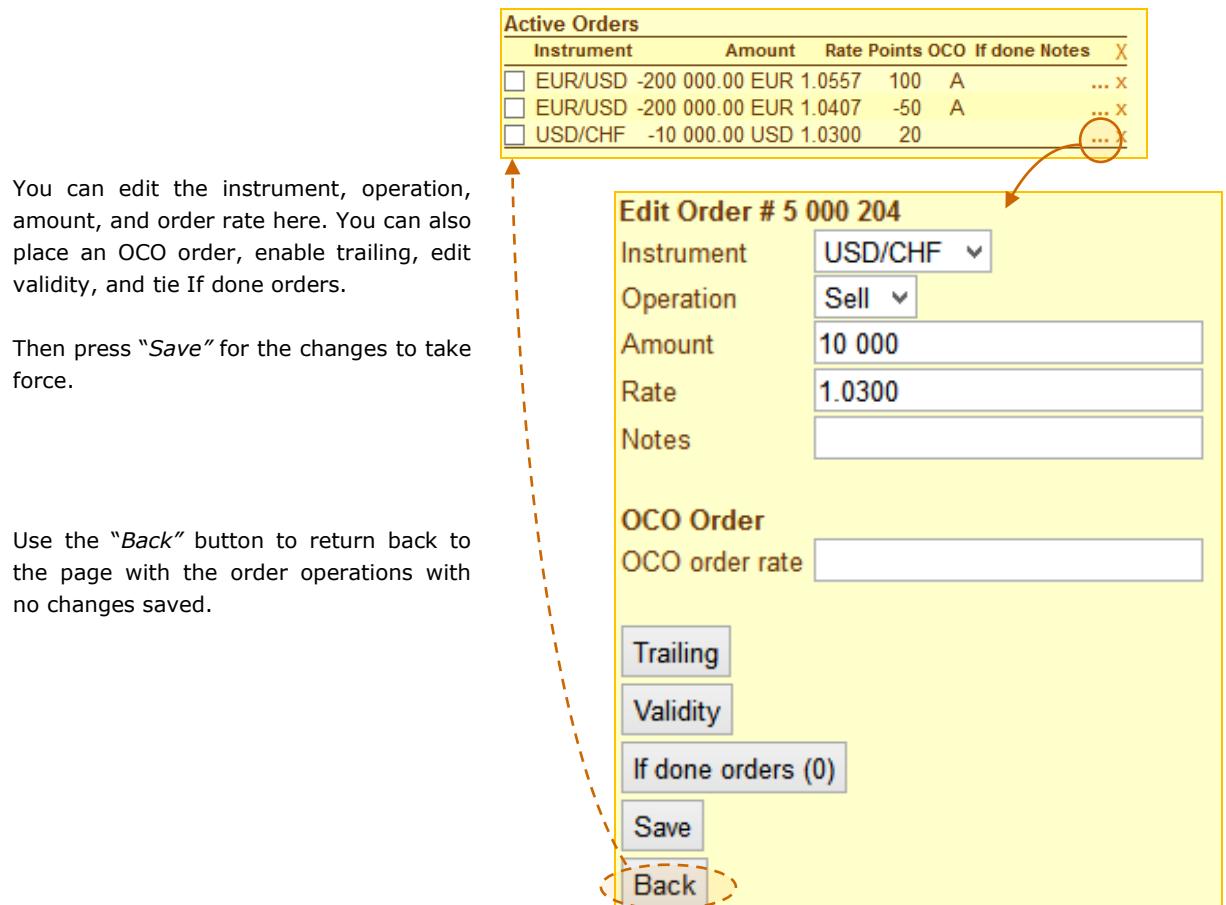

*The* **"x"** *symbol* in the table of the active orders is used to cancel the marked order. It is cancelled after you confirm the mini-system request.

*The* **"X"** *symbol* in the table heading is used to cancel all active orders. In this case the mini-system requests if you really want to cancel all the orders. The orders are canceled only after your positive answer.

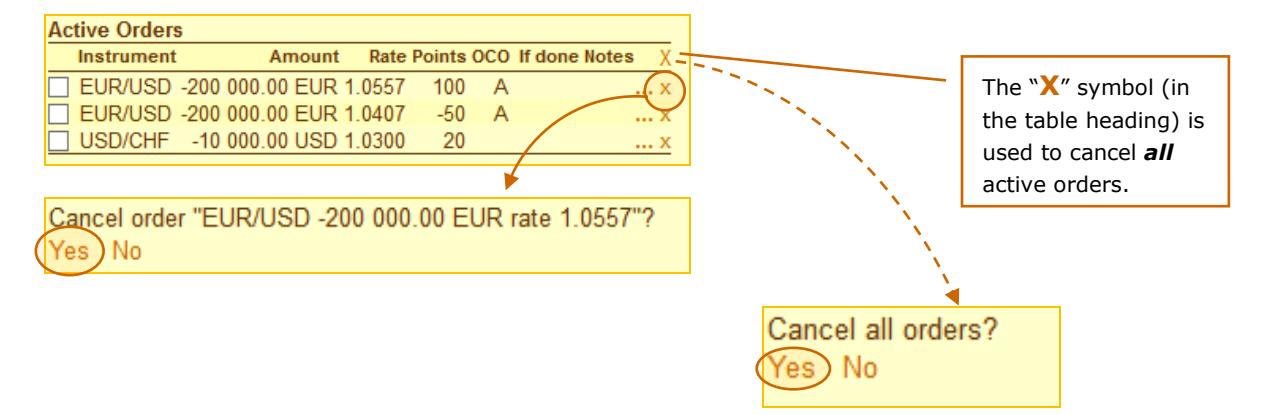

## <span id="page-20-0"></span>**8. Viewing account balance, current balance and conversion**

#### <span id="page-20-1"></span>**8.1. Viewing account balance**

By clicking on "*State of Account"* in the main menu you will obtain a report with the basic account data.

The report looks like as shown:

The more detailed description of the account data can be found in the [Forexite TradeRoom summary](https://www.forexite.com/TradeRoom/Help/Help.asp?Topic=AccountSummary&Lg=en) as well as in the "[Reports](http://www.forexite.com/forex_trading_forexite/forexite_traderoom_reports_en.html)" section of the review on Forex trading with TradeRoom.

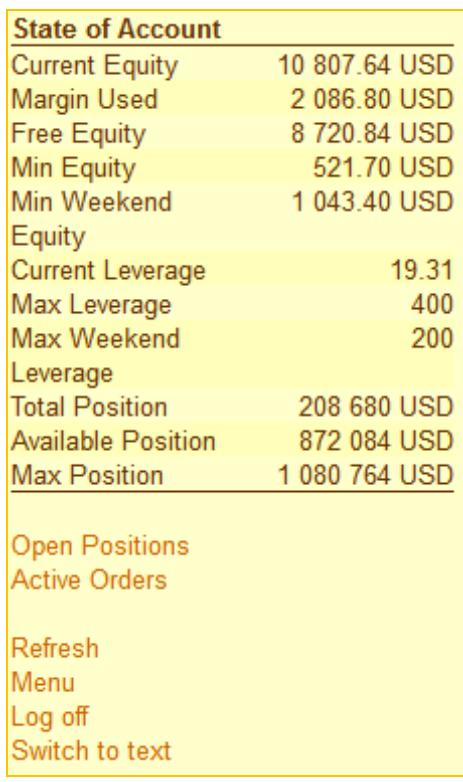

#### <span id="page-20-2"></span>**8.2. Account current balance and conversion**

The balances in different currencies form on your account in the course of trading. The balance may be caused by:

- open positions for Forex deals;
- conversion;
- profit or loss gained after position closing;
- account debiting;
- account crediting.

The "*Current balances"* page allows you to track the balances in all currencies on the account making it possible thus to control the current assets.

On the page, there is a table depicting the currencies the balances appeared for, the amount of the balance, the current rate towards USD, and the equivalent balance amount in

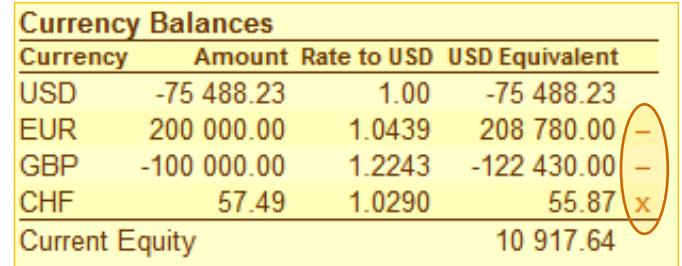

USD. If the balance results from the open position, you are recommended to not convert it in full. However, since the mini-system does not support a partial conversion, there is a "**-**" symbol instead of "**x**" for the balances resulted from the open positions.

#### *Note.*

*You will have to make use of TradeRoom to convert the balance partially.*

**Currency Balances** Amount Rate to USD USD Equivalent Currency **USD**  $-75488.23$ -75 488.23  $1.00$ **EUR** 200 000.00 208 780.00 -1.0439 **GBP**  $-1000000.00$ 1.2243  $-122430.00$ **CHF** 1.0290 55.87( 57.49  $\bar{x}$ **Current Equity** 10 917.64 Quotes for USD/CHF 57.49 CHF 1.0310 Sell CHF 1.0260 Buy CHF Refresh **Back Deal Result** You have sold 57.49 CHF for USD at 1.0310. **Currency Balances** Amount Rate to USD USD Equivalent Currency **USD**  $-75432.47$  $-75432.47$ 1.00 **EUR** 200 000.00 1.0443 208 860.00 **GBP**  $-1000000.00$ 1.2245  $-122450.00 -$ **Current Equity** 10 977.53

The balances free for conversion are specified with *"x" symbol* in the table. If you click on the symbol, you will get to the conversion page where you can exchange the clear balance into USD.

*Note.*

*By default, all balances are automatically converted into USD at a day closing. For more information on the automatic conversion please see the "[Preferences](http://www.forexite.com/forex_trading_forexite/forexite_traderoom_settings_en.html)" section of the review on Forex trading with TradeRoom.*

## <span id="page-22-0"></span>**9. Viewing charts and currency rates**

### <span id="page-22-1"></span>**9.1. Viewing currency charts**

To view the charts in the main menu of TradeRoom Mini the "*Currency Charts"* command is used.

For charting, you have to:

- 1) Specify the currency chart periodicity in the "*Period"* field. You can choose among the values of 1, 5, 10, 15, 30, 60, 120, 240, 480 min., 1 day, 1 week, 1 month, in the drop-down menu.
- 2) Select the shape of the chart: candles, bars (OHLC, HLC, HL), or lines in the *"Chart Type"* field.
- 3) Select the currency pair you want to have the chart for, in the "*Instrument"* field.
- 4) Press "*Request"*. The rate movement chart for the selected instrument (currency pair) will be promptly displayed.

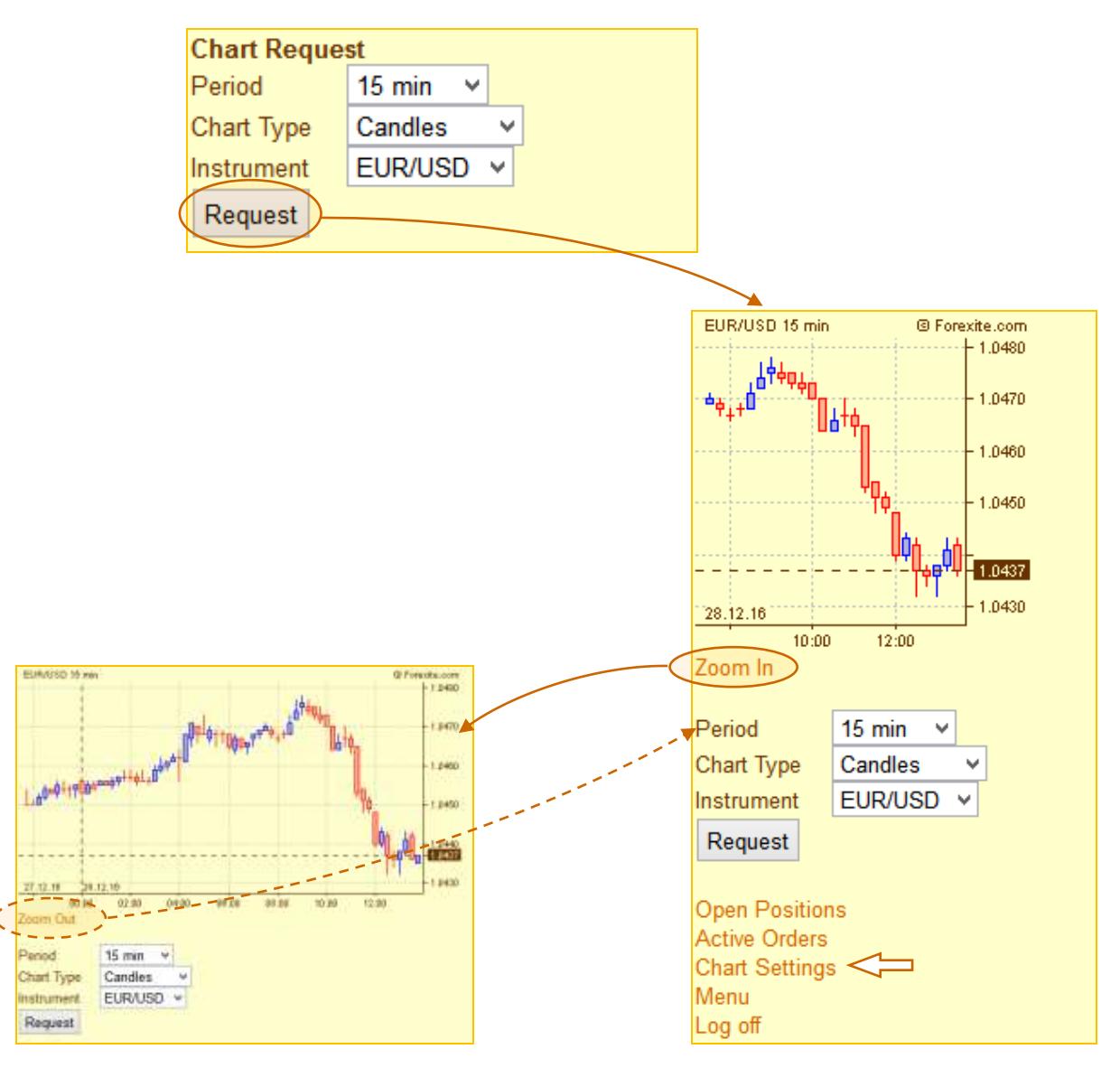

The "*Zoom in"* command allows for a larger chart, for example, when you turn the screen to a landscape mode. To reset the chart, use the "*Zoom out"* command which appears when the chart is zoomed in.

The default chart size is designed for small screens. If you are using a device with a large screen, you can adjust the chart size, for both original and zoomed charts, to make the most of the space. To do this, use the "*Chart Settings"* command which opens the settings page, at the bottom of the page. Let's consider it in more detail.

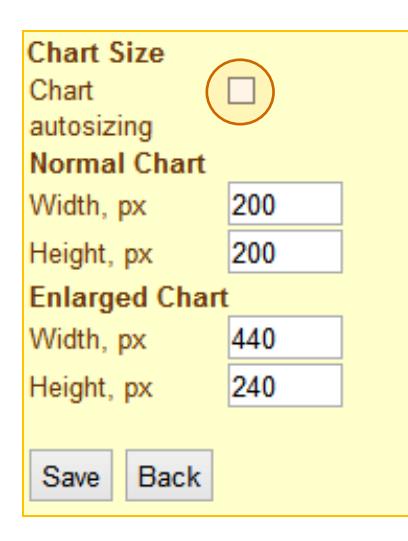

When you specify the size, you need to specify the desired chart width and height in pixels.

In some cases, there is no reason to set the fixed size of the chart. For example, if you often turn the mobile phone from the portrait mode to the landscape one when you work with the mini-system, the chart with the fixed size may not fit the screen. Or, e.g., if you are using various mobile devices when you work with TradeRoom Mini. For such cases, you can enable the "*Chart autosizing"* option, and the currency chart will be displayed on the whole screen space available.

#### *Note.*

*1) The* "*Chart autosizing" option may not be available on older devices, which do not allow for an automatic detection of the size screen.*

*2) If you prefer the fixed chart size, you can specify it, easy to work with both in a portrait and a landscape mode, and switch between them with the "Zoom in" / "Zoom out" command.*

#### <span id="page-23-0"></span>**9.2. Viewing currency rates**

To view the currencies rates, use the "*Currency Rates"* control from the main menu. Then you will see a table. You can trade all instruments in Forex as well as convert currencies and view theirs charts. To have them displayed, just click on the instrument.

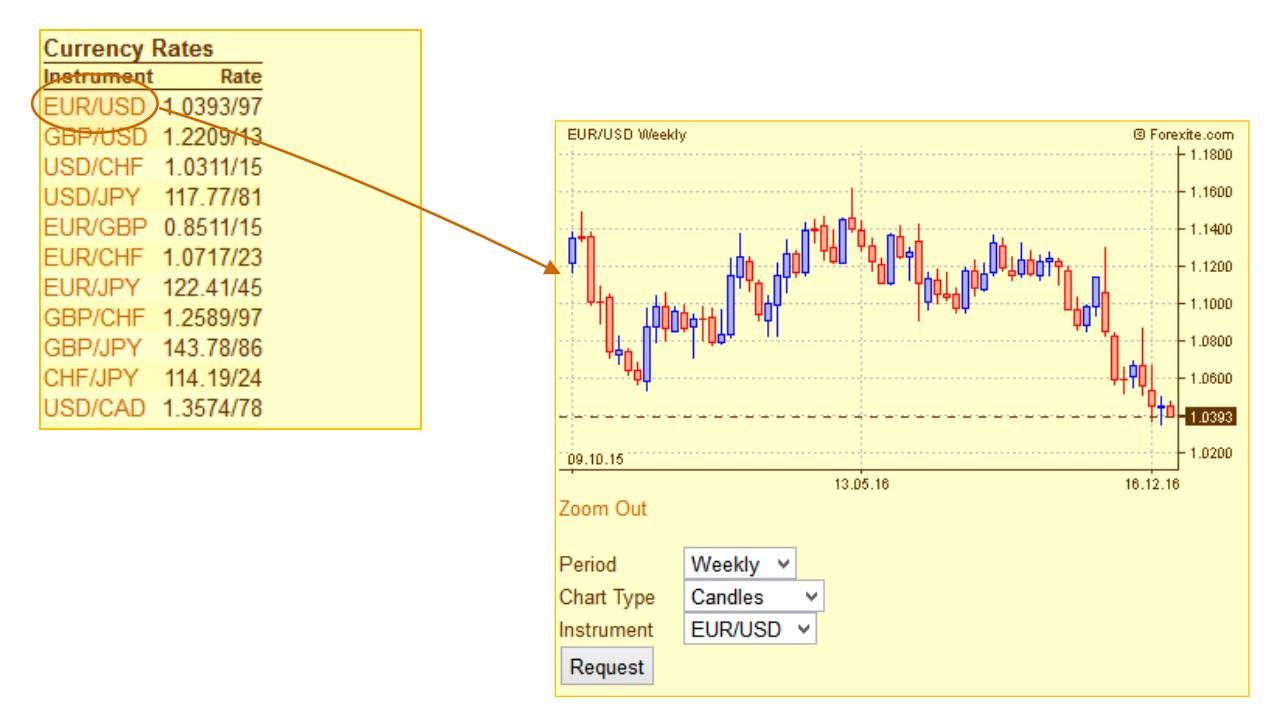

## <span id="page-24-0"></span>**10. Forex news**

The "*Forex news"* command allows you viewing the current Forex news. The unread news headlines are in bold. The news with a headline only is considered as read and is always of a normal font. To read the news, click on its title, and you'll see the full tex.

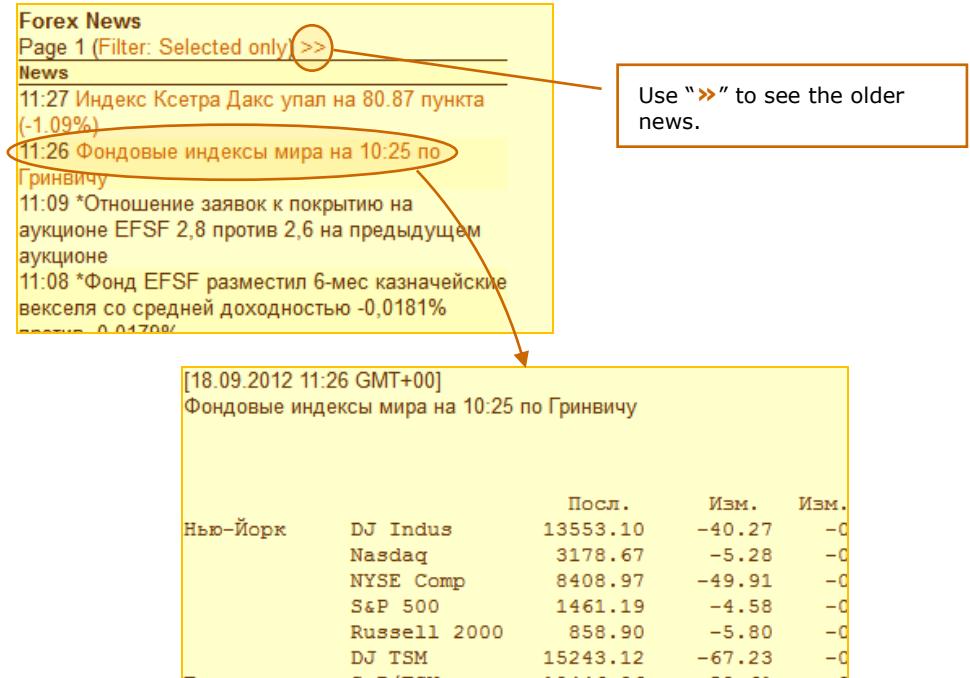

You can disable the display of the news you are not interested in. To disable it, go to the filter and unmark the themes or sources.

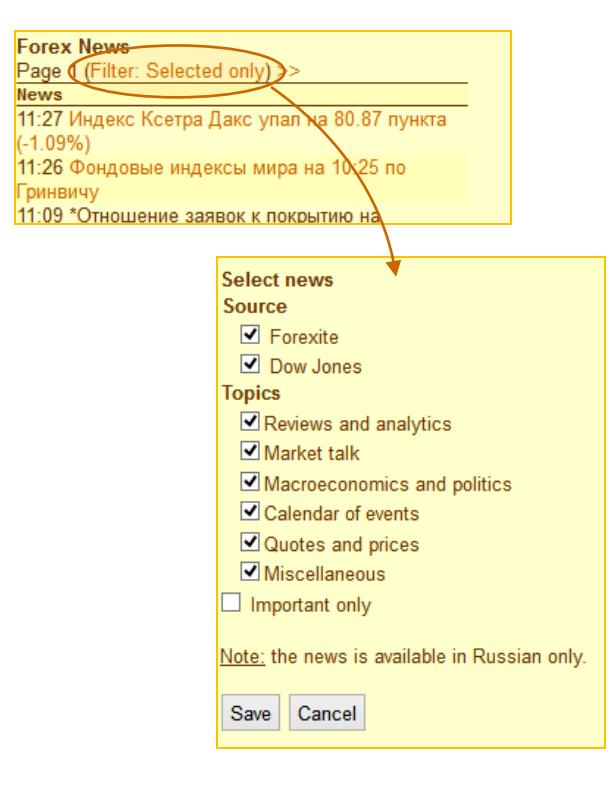

## <span id="page-25-0"></span>**11.TradeRoom Mini reports**

The reports allow getting the information about the account balance for any period of time from the account opening. The TradeRoom Mini system has two reports, on "*Deals list"* and on "*Orders list"*. Let's consider them in more details.

## <span id="page-25-1"></span>**11.1.** *"Deals List"* **report**

This report allows for tracking trades on the account. The report is sorted by dates. It means that at the report opening the list of the trades displayed is for the current date only. If you need to view the deals executed on another days, use "**«**" and "**»**". You can always get more detailed information on each Forex deal. Just click on "...", and you will get the corresponding report.

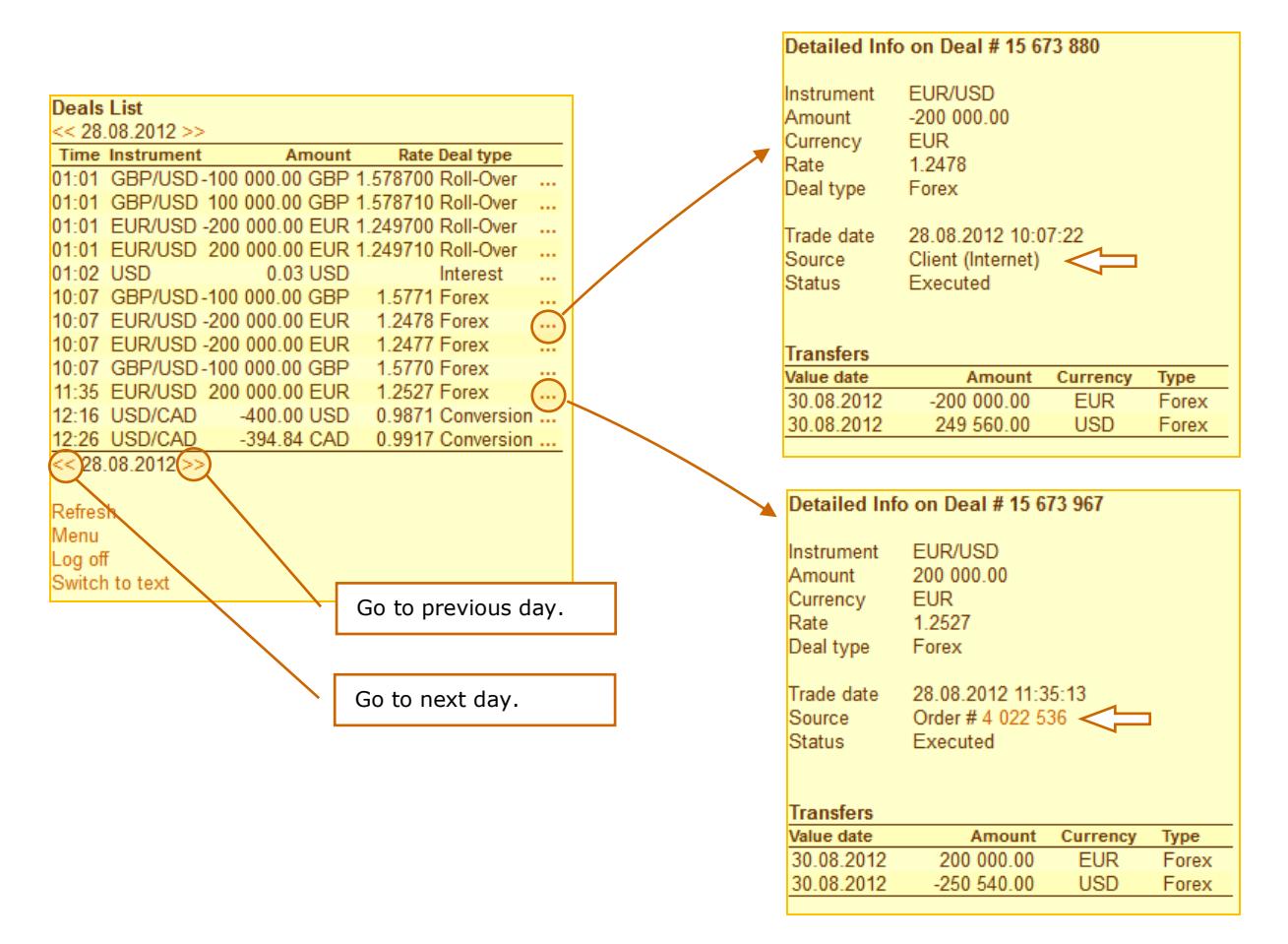

Here one further peculiarity should be mentioned. If you make the deal personally (i.e. manually) the "*Source"* field in the detailed information on the deal will be specified as "*Client (Internet)"*. In case the deal is executed with the placed order, the "*Source"* will contain the number of the executed order. If you click on the order number, you will see the detailed information on this order: the instrument, operation, amount, currency, rate, order type, placement date, and the current state.

## <span id="page-25-2"></span>**11.2.** *"Orders List"* **report**

This report allows for orders tracking. The orders list is operated in the same way as that of deals. The report is sorted by dates and consists of all the orders which have been changed (edited, executed, canceled, or activated) within the selected day. If you need to view the orders for another days, use "**«**" and "**»**". You can get more detailed information on each order. Just click on "**…**", and you will get the corresponding report.

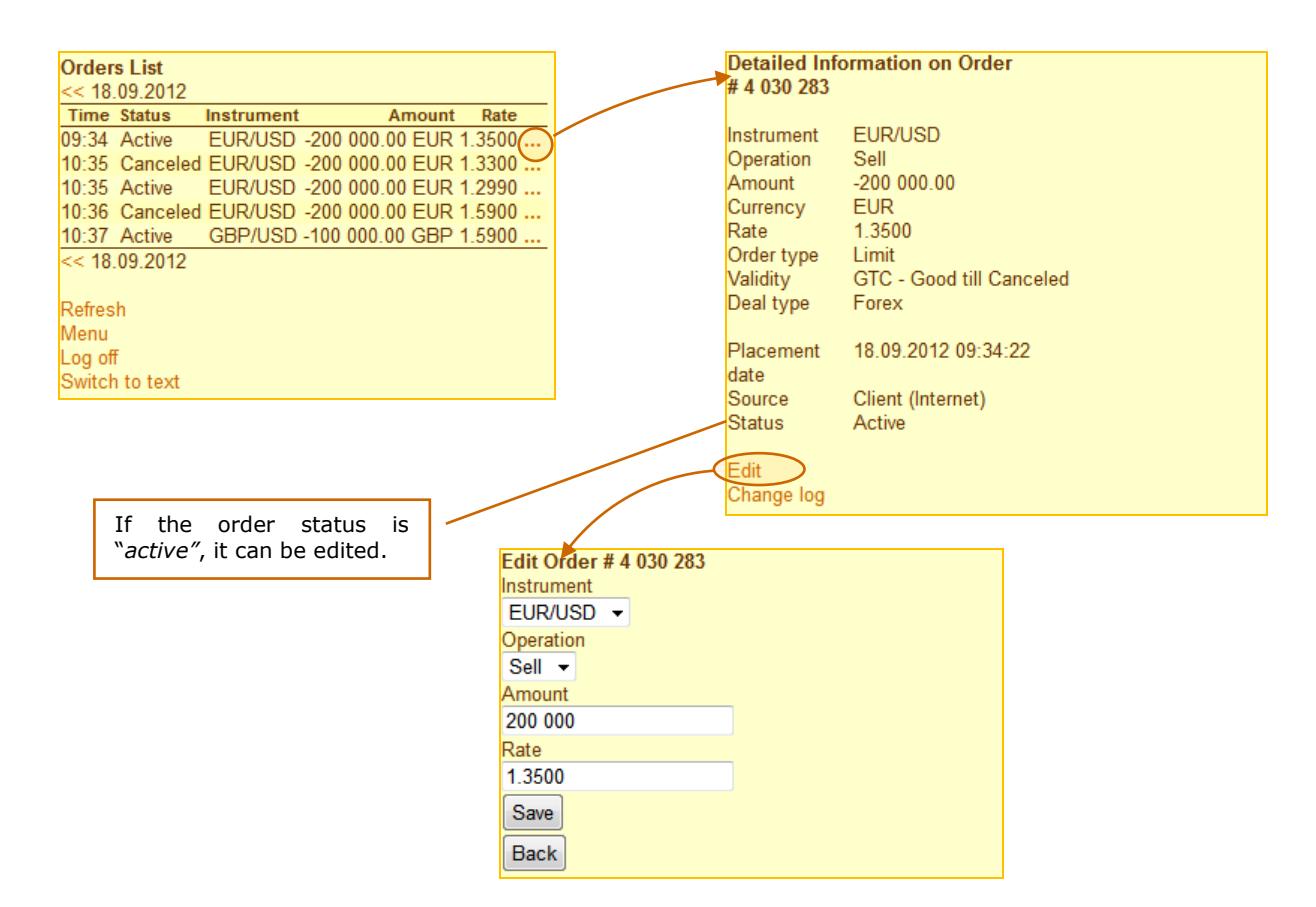

If the order you are viewing has been already executed, the "*Deal number"* field will contain a link to the deal executed at the order settlement. If you click on the number, the detailed information on the deal will be displayed.

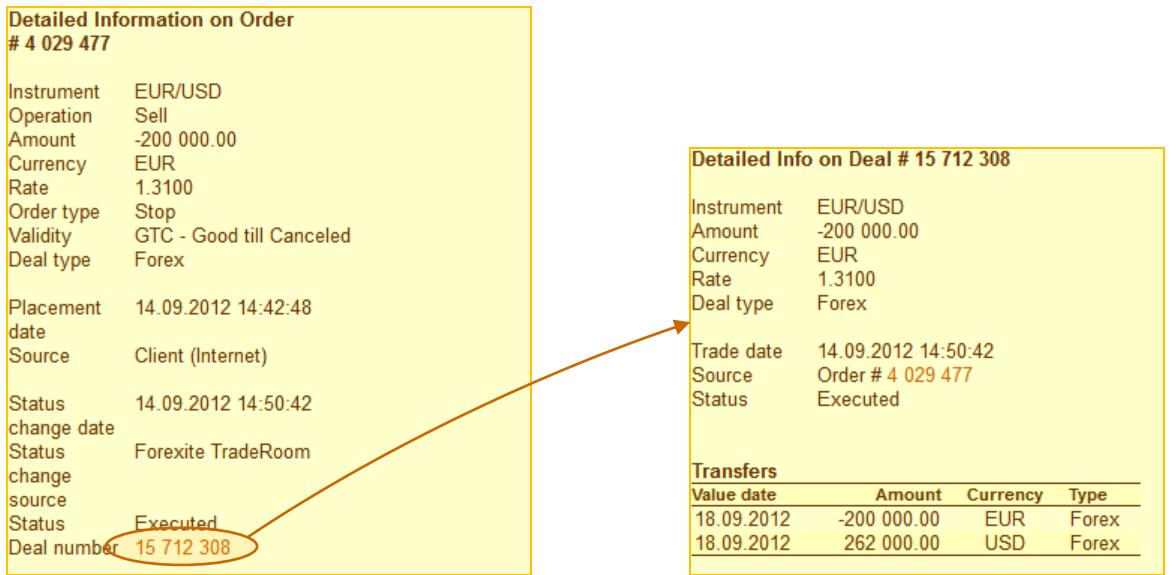

## <span id="page-27-0"></span>**12. TradeRoom Mini services and settings**

TradeRoom Mini has some services for your convenience while trading:

- **•** [messaging with](#page-27-1) Forexite;
- [event log viewing;](#page-28-0)
- [trading hours information;](#page-28-1)
- [edit account settings;](#page-28-2)
- change [display mode.](#page-29-0)

#### <span id="page-27-1"></span>**12.1. Messaging**

Click on "*Messaging"* to e-mail with the Forexite personnel. Since TradeRoom Mini functions through a SSL, all messages you send or receive are encrypted and are not available for outliers. Thus messaging via TradeRoom Mini is more secure than by your e-mail.

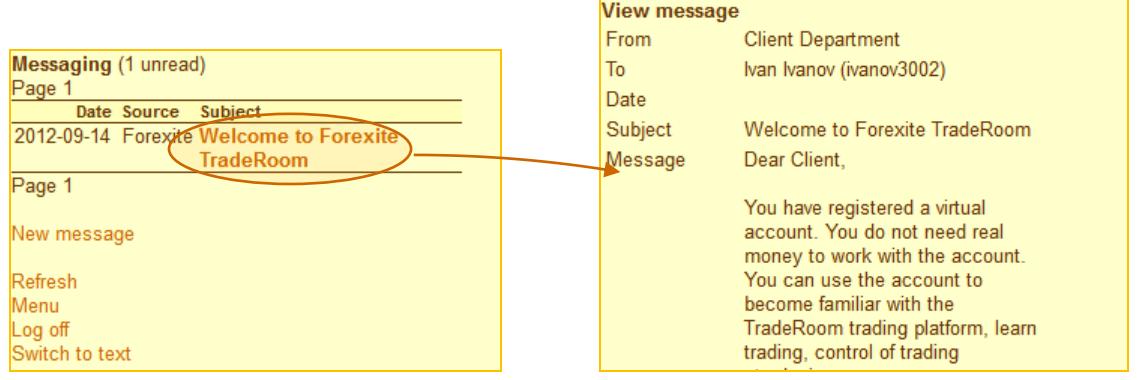

The "*Messaging"* page contains a table displaying all the incoming messages. To read this or that message, click on the message subject.

To send a new message click on the "*New message"* link. There will be displayed a contact form where you should select the addressee, enter the subject, write the message and press the *Send* button. You can send messages to different departments of the Forexite Company depending on the matter of your question.

- *"Secretary"* please forward your messages here in case of common questions and if you do not know whom to contact.
- *"Dealing Department"* is in charge for the issues related to the trades and their verification.
- *"Analytical Department"* deals with the matters of the Forexite analytical service.
- *"Back Office"* contact the department in case of your questions on real accounts crediting and debiting.
- *"Client Department"* is ready to answer your questions about the services provided by Forexite, trading conditions, opening of real accounts, software, virtual (demo) trading.

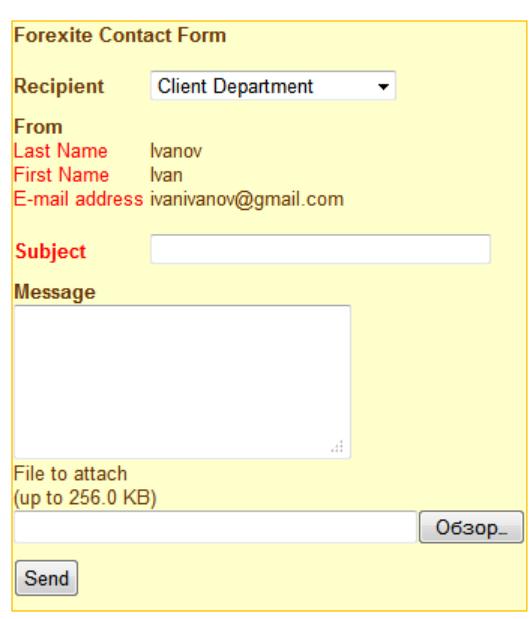

 *"Automation Department"* is responsible for the technical issues. Send your messages there in case of the system or the web-site bugs as well as your wishes on their improvement.

You can attach a small file to your message when needed.

#### <span id="page-28-0"></span>**12.2. Event log viewing**

This service is meant for keeping track of the events on your account. The event log allows obtaining reports on the registration with the trading platform, logging in and out, interests, rollovers, automatic balance conversions, etc. It is enough to select the event type to view the log. The log is sorted by date and displays information only on the account events within the selected day.

If you need to view the event log for the other days, use "**«**" and "**»**".

To change the type of the events displayed use the "*Change filter"* control.

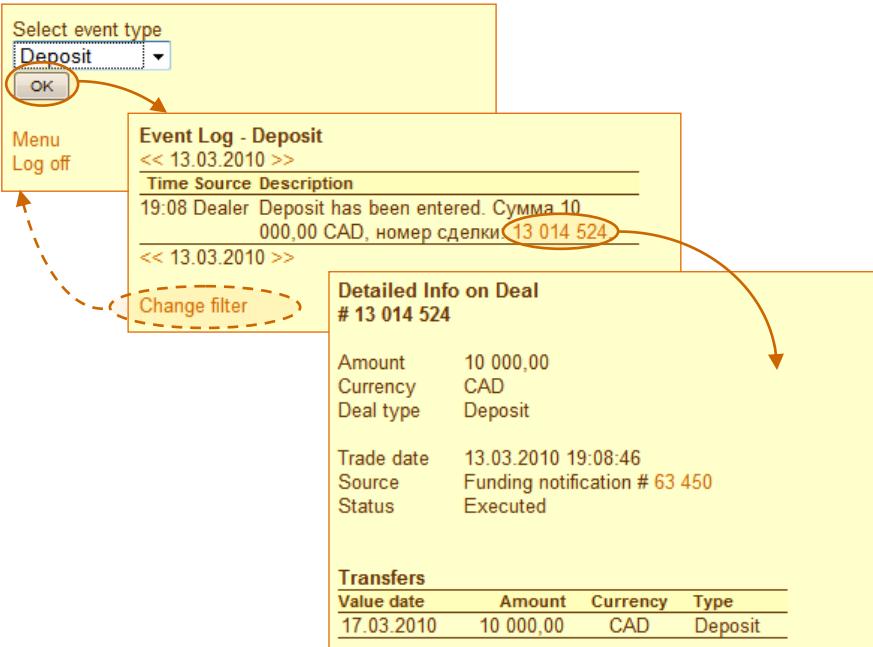

#### <span id="page-28-1"></span>**12.3. Trading hours**

This page shows the time when trading is available as well as reports on the special trading closes (if scheduled).

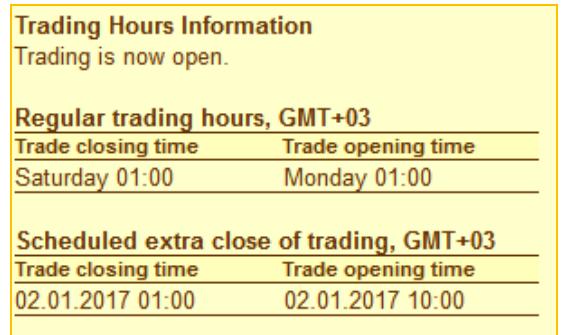

Please pay your attention that when you work with demo account, trading is always on. It means you can study the TradeRoom Mini system at your convenience, i.e. even at weekends and on holidays.

#### <span id="page-28-2"></span>**12.4. Account settings edit**

TradeRoom Mini allows for viewing and editing the user information specified at the account registration, with the *"Preferences"* in the main system menu.

You can make use of the following items:

- 1) *"Account"* is to view the basic information about the account: opening date, account type, status, owner, credit available, leverage, and the account holder profile.
- 2) Use command *"Change Password"* if you want to change your password to the trading system.
- 3) The "Autoconversion" command allows enabling/disabling an automatic balance conversion into USD.
- 4) With "Subscriptions", you can edit the parameters of the news and analytical newsletters from Forexite.
- 5) The "Notifications" command allows you to set up e-mail notifications of your trading account events.
- 6) Use the "Currency Charts" command to define the chart size as an original or a scaled up one.
- 7) "Trading" and "Orders" are meant to set parameters for making deals and placing orders.
- 8) Use the "System" option to configure the trading system settings.

All changes made apply to both the mini-system and the TradeRoom trading system.

## <span id="page-29-0"></span>**12.5. Data display mode**

## <span id="page-29-1"></span>**12.5.1. Table and text modes**

TradeRoom Mini allows for information display -in a tabular or a text mode. E.g., the pictures below show how the *"Active Orders"* page can be displayed.

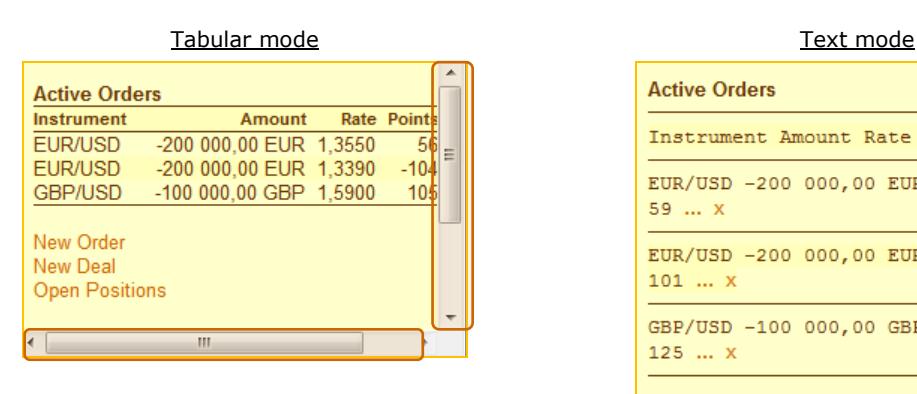

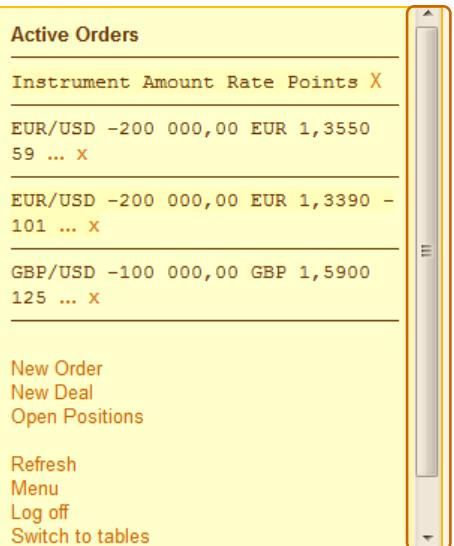

Both horizontal and vertical scroll bars are displayed.

Only the vertical scroll bar is displayed; the rows are separated by a horizontal line.

As you can see, when in the tabular mode, the data displayed on a PDA screen or a large screen smartphone is handy and easy for comprehension – as on your PC screen. However, if you use a small screen phone you will have to scroll both horizontally and vertically to view all the information on the orders or deals, which can be inconvenient. In this case, you'd rather use the text display mode. It does not have the horizontal scroll bar which allows scrolling the information vertically only.

The tabular mode is set by default, for this reason each page contains the control "*Switch to text"*. In case you change the mode to that of text, the control displayed will be "*Switch to tables"*.

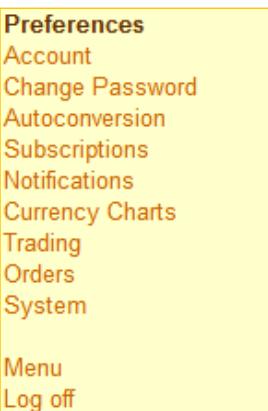

## <span id="page-30-0"></span>**12.5.2. Interface adaptation for touch input**

If you use a device with a touch screen to trade through TradeRoom Mini, you can make the system interface even more convenient for use. In this case enable the *Adapt for touch input* option in the TradeRoom Mini settings.

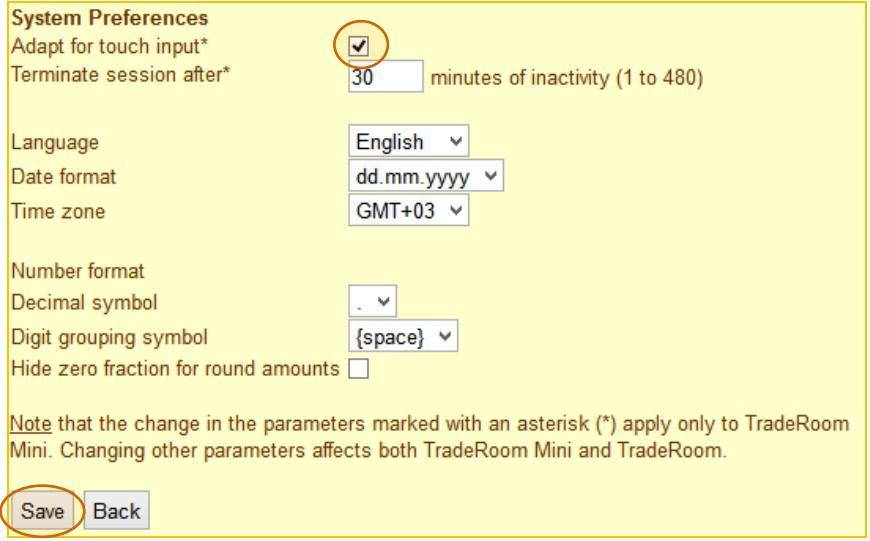

After you save the changes in the settings, the TradeRoom Mini interface elements will become larger.

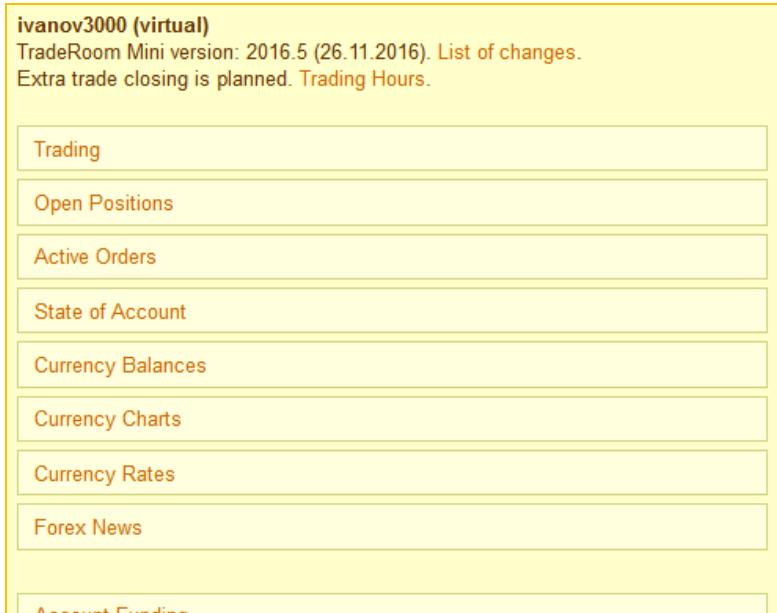

## <span id="page-31-0"></span>**13. Withdrawals from trading account**

Use the "*Funds Transfer"* command to send your instructions to the Forexite company on the fund transfers.

Let's consider the way you are to send your withdrawal order.

First select the payment method first.TradeRoom Mini allows for the following transfers: *RBK Money purse, WebMoney purse, Skrill account, Paxum account, Payment cards, Bank transfers, and Internal transfers* (used for TradeRoom account-to-account transfers). The virtual account has a *"Virtual payment"* which is designed just for writing offs.

Depending on the payment method you select, you'll be prompted the fields necessary for the payment order placement. E.g.,

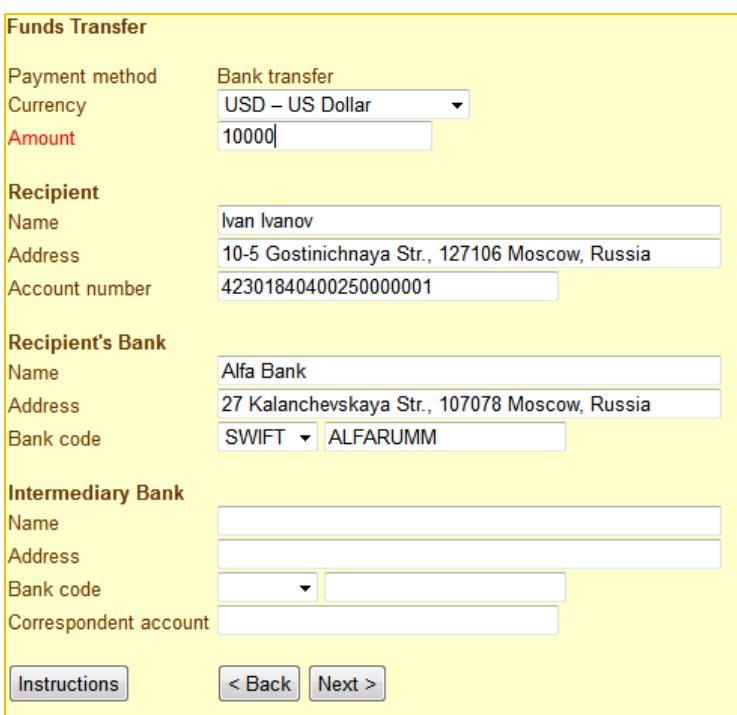

The picture above shows the data necessary for the wire transfer: it is the currency, amount, information about the recipient, the recipient's bank account details, and the corresponding bank details (when needed).

Then you check the order and confirm you are eligible for the transfer.

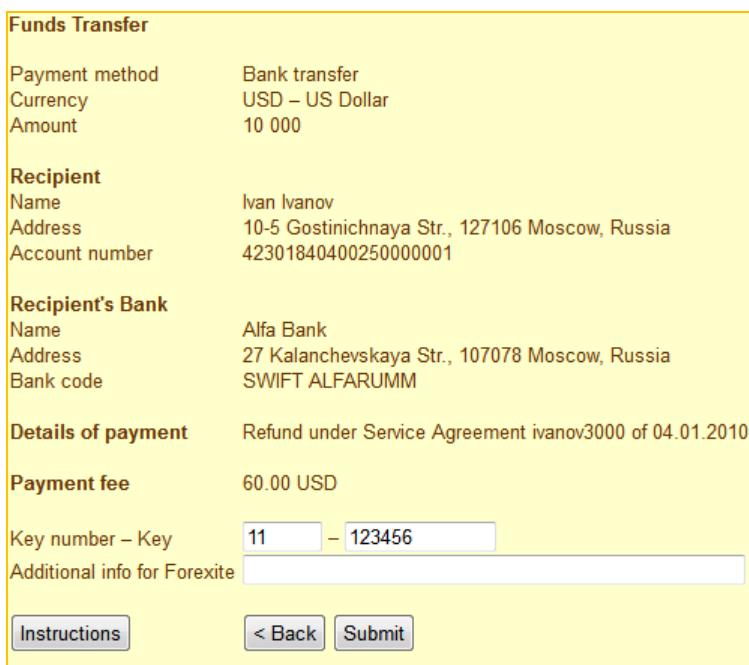

There are the *"Key number"* and *"Key"* fields at the bottom of the page. They are meant for the security while the transfer from the real trading account. You should enter your code to confirm your disposal of the real account. The set of the codes is generated automatically and sent to every real trading account holder via the internal messaging system. You do not need any codes when working with your virtual (demo) accounts.

After you fill in all account details press the *"Submit"* button, and your order will be accepted for processing.

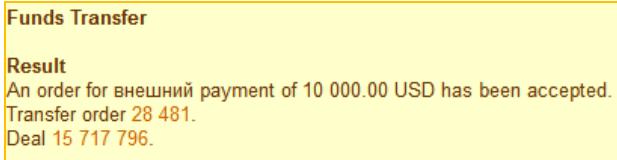

A demo account order is executed immediately, whereas an order on the real account is processed by the Forexite staff first. The account is debited right after the order sending, but the recipient will receive the money only after the order is processed and executed. The procession period depends on the application time and the payment method. The orders which are received out of the working time will be processed at the beginning of the following working day.

To make it easy for you to monitor the orders processing, the mini-system main menu has got a *"Transfers Orders"* command. Click on it to get a list of transfer orders. The list includes the most important information. For the detailed information on the payment, click on "**…**". For example,

# Transfer Orders List<br>
<< 18.09.2012<br>
Time Amount Recipient Status<br>
16:50 -10 000.00 USD Ivan Ivanov, Alfa Bank Executed<br>
<< 18.09.2012 Refresh<br>Menu Log off<br>Switch to text

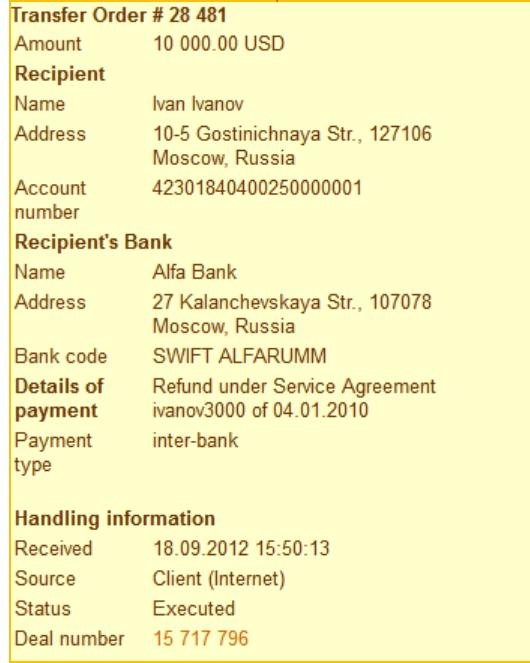

## <span id="page-34-0"></span>**14. TradeRoom Mini shutdown**

Click on "*Log off"* to end the TradeRoom Mini session. You have to take no further actions to save your operation results. All the trades you have executed and all the orders you have placed remain valid. Stop orders trailing goes on even after you have logged out of the system. This peculiarity adds to the advantages of both TradeRoom and TradeRoom Mini since it is not mostly characteristic of the platform of the other companies.

The introduction to TradeRoom Mini is over here.

Now you are ready to go to the account registration page to open a [virtual](https://www.forexite.com/traderoom/Clients/Register/NewAcc.asp) or a [real](https://www.forexite.com/traderoom/Clients/Register/NewAcc.asp?REAL=1) account, and work with TradeRoom or TradeRoom Mini on your own.